# **Megger.**

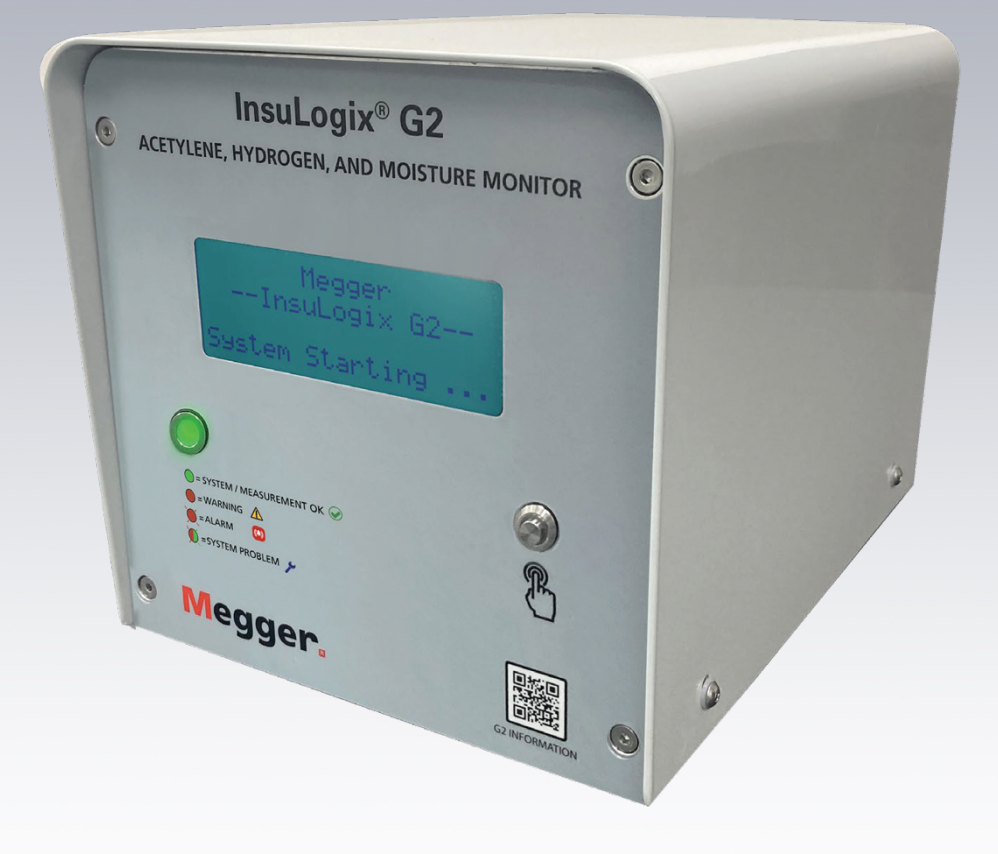

# InsuLogix® G2

Système de mesure : acétylène, hydrogène et humidité

*Manuel d'utilisation*

INSULOGIX-G2-UG-EN-V01 Septembre 2023

#### **Manuel d'utilisation pour InsuLogix® G2**

#### **Système de mesure de l'acétylène, de l'hydrogène et de l'humidité**

#### **Référence catalogue 1015-313**

Lire entièrement ce manuel avant utilisation

M

Valley Forge 400 Opportunity Way Phoenixville, PA 19460 USA

610-676-8500 *www.megger.com* Copyright© 2023 par Megger. Tous droits réservés.

Les informations contenues dans le présent manuel sont conformes et adaptées pour un usage propre aux modèles du produit. Si le produit ou ses accessoires connexes sont utilisés à d'autres fins que celles spécifiées dans le présent manuel, leur validité et leur adéquation à cet usage doivent être confirmées par Megger. Reportez-vous aux informations de garantie ci-dessous. Les caractéristiques techniques sont sujettes à modification sans préavis.

#### GARANTIE

Les produits de surveillance en ligne fournis par Megger sont garantis contre tout défaut de matériau et de fabrication pendant une période de deux ans à compter de l'expédition. Notre responsabilité est strictement limitée au remplacement ou à la réparation, à notre convenance, de l'équipement défectueux. L'équipement renvoyé à l'usine pour réparation doit être expédié en port prépayé et assuré. Contactez votre représentant MEGGER pour obtenir davantage d'informations et un numéro d'autorisation de retour (AR). Veuillez indiquer toutes les informations pertinentes, notamment les symptômes matériels ou fonctionnels du problème, ainsi que le numéro de série et la référence catalogue de l'unité. Nous n'offrons aucune autre garantie. La garantie est nulle et non avenue en cas d'utilisation abusive (non-respect des procédures d'exploitation recommandées) ou lorsque la maintenance spécifique indiquée dans le présent manuel n'est pas effectuée par le client.

M

Valley Forge Corporate Center 400 Opportunity Way Phoenixville, PA 19460

Tél : 610-676-8500 Fax : 610-676-8610

*www.megger.com*

### **Sommaire**

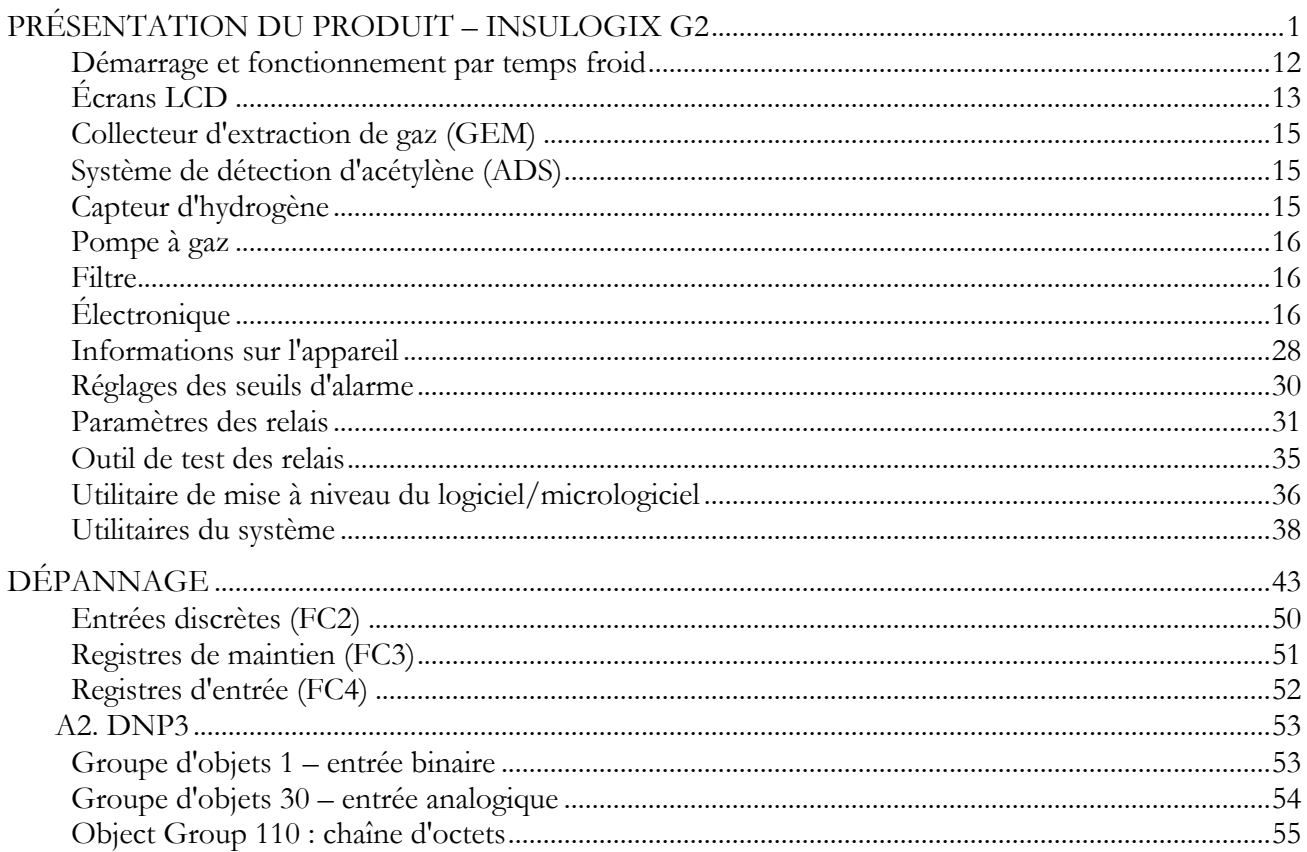

# *Réception du produit*

Avant toute utilisation, vérifiez que le matériel n'est pas desserré et qu'il n'a pas été endommagé pendant le transport. Dans le cas contraire, il y a un risque potentiel pour votre sécurité. N'essayez PAS d'utiliser l'équipement. Veuillez vous assurer que l'instrument et les accessoires en option reçus sont conformes à la commande. Si vous constatez un écart, veuillez le signaler à votre représentant Megger ou à l'usine de Valley Forge (en utilisant l'e-mail [VFSupport@Megger.com\)](mailto:VFSupport@Megger.com) en vous référant à la commande de référence sous laquelle les articles ont été achetés.

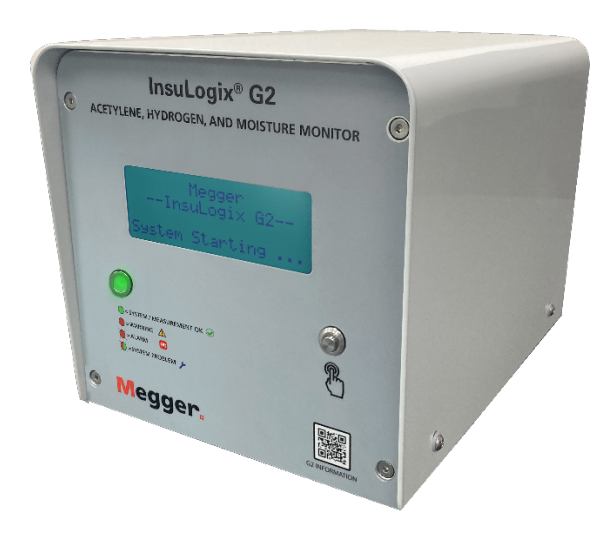

InsuLogix G2

# **PRÉSENTATION DU PRODUIT – INSULOGIX G2**

L'InsuLogix G2 est un système de mesure en ligne haute performance qui détecte et mesure l'évolution des niveaux d'acétylène ( $C_2H_2$ ) et d'hydrogène ( $H_2$ ) dans des appareils remplis d'huile, tels que les transformateurs de puissance et de distribution. Il permet à l'opérateur du transformateur d'être averti rapidement de la présence de ces deux gaz clés qui indiquent l'apparition de défauts internes.

#### **POURQUOI L'ACÉTYLÈNE ET L'HYDROGÈNE ?**

Les gaz de défaut sont des indicateurs clés pour signaler les défauts naissants, mais également pour indiquer la gravité et l'évolution du défaut dans les transformateurs de puissance.

La surveillance du taux de variation de l'hydrogène dans l'huile pour détecter les défauts à un stade précoce est une stratégie que de nombreux services publics utilisent depuis 30 ans. Cependant, il arrive souvent que les opérateurs de transformateurs continuent simplement à augmenter les seuils d'alarme de l'hydrogène jusqu'à ce que des gaz plus agressifs apparaissent dans l'huile.

Ce que l'on appelle les unités de soins (systèmes de mesure de gaz 5, 6, 7, 8 et 9) constituent une autre stratégie utilisée par les propriétaires de transformateurs pour évaluer l'état du transformateur et déterminer le moment opportun pour le mettre hors tension, tout en équilibrant les risques et les coûts. Les systèmes de mesure de gaz 5, 6 et 7 fournissent uniquement des diagnostics en ligne partiels. Presque toujours, les alarmes générées par les systèmes de mesure de gaz (multigaz ou monogaz) sont validées en testant un échantillon d'huile dans un laboratoire avant que l'expert en transformateurs ne prenne une décision.

Généré par la décomposition de l'huile sous l'effet de contraintes thermiques produites par des défauts, tels que la formation d'arcs électriques et la décharge partielle à partir de 150 °C, l'hydrogène est le gaz clé pour détecter la plupart des défauts naissants.

L'acétylène est le principal gaz généré par les défauts à haute énergie, à des températures supérieures à 500 °C. L'acétylène à une concentration de 1 ppm dans l'huile nécessite une attention immédiate. Toute tendance à la hausse du taux d'acétylène nécessite une action immédiate. La présence d'acétylène et la tendance à la hausse de sa concentration sont le plus souvent les éléments clés qui conduisent à la décision de mettre le transformateur hors tension.

À la figure 1 de la page suivante, notez que l'hydrogène constitue le principal gaz généré par la décomposition de l'huile sous l'effet de contraintes thermiques et signalant un défaut naissant. Le processus de décomposition de l'huile sous contrainte thermique génère de l'acétylène lorsque la température à l'emplacement du défaut atteint 500 °C. Lorsque le défaut devient agressif,

pendant les décharges et la formation d'arcs, la majeure partie des gaz présents dans l'huile sont l'hydrogène et l'acétylène. Notez que le tableau ci-dessous représente le pourcentage relatif de gaz.

#### IEEE C57-104 2019

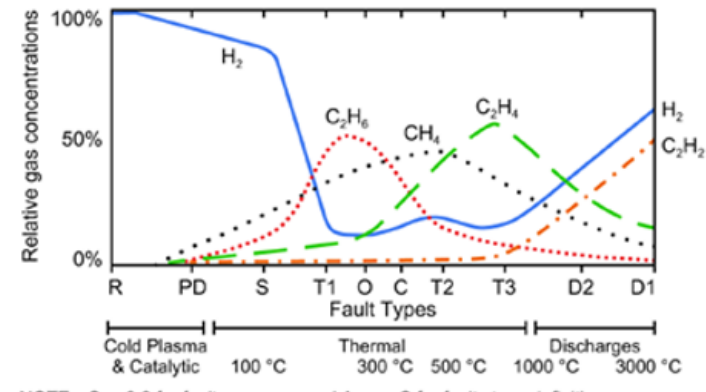

NOTE-See 3.2 for faults acronym and Annex C for faults type definition

Figure 1-Relative percentage of dissolved gas concentrations in mineral oil as a function of temperature and fault type

### *Panneau avant*

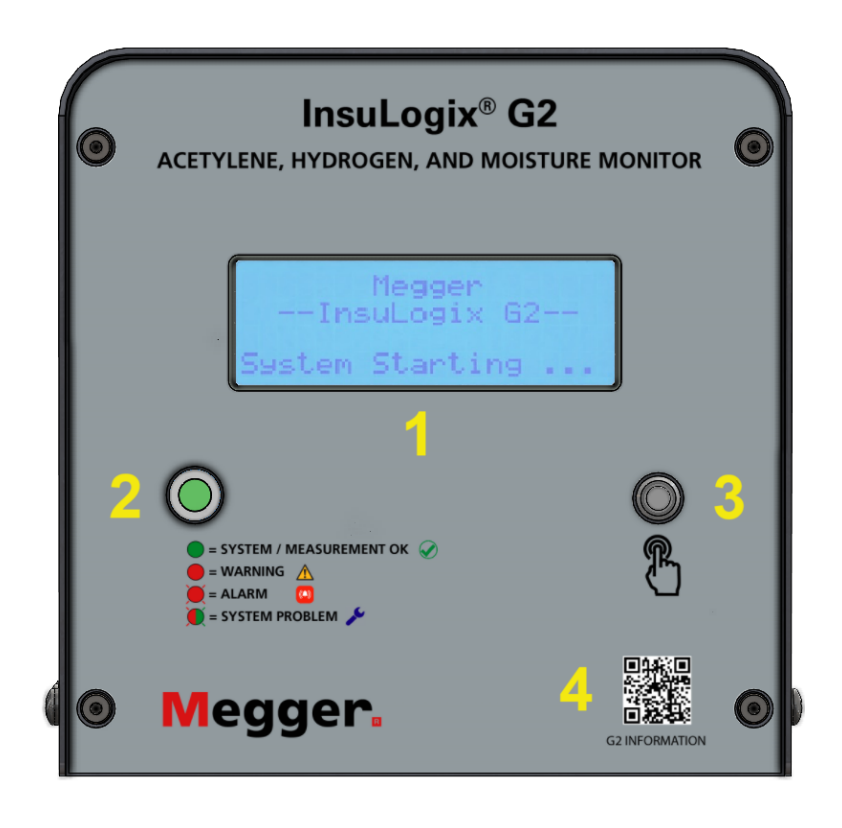

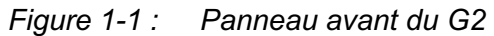

#### **Fonctionnalités du panneau avant**

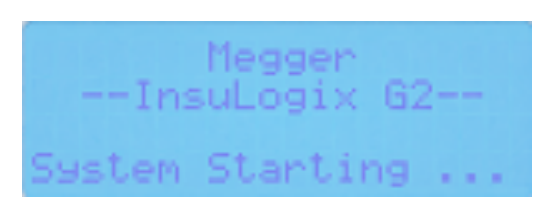

#### **1. Écran LCD :**

L'écran LCD à 80 caractères (4 x 20) du panneau avant du système de mesure permet d'afficher localement l'état du système et les valeurs actuelles des variables acétylène, hydrogène et humidité. Le système actualise les données sur l'écran LCD toutes les 8 secondes, et toute valeur ayant été modifiée depuis la dernière actualisation est mise à jour.

#### **2. Voyant LED d'état :**

**Couleur du** 

Le voyant LED d'état indique l'état du système d'un simple coup d'œil à distance.

**Définition**

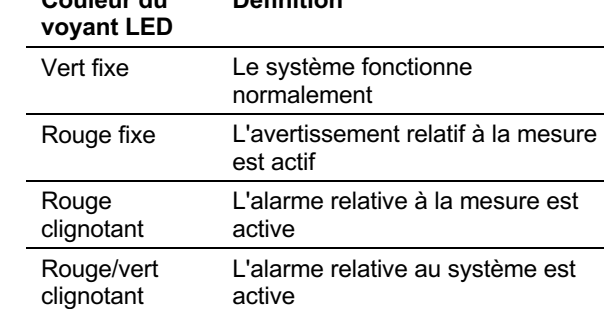

#### **3. Bouton de fonction :**

Le bouton de fonction active le rétroéclairage de l'écran LCD s'il n'est pas déjà activé. Des pressions successives sur le bouton permettent de basculer entre les différents écrans LCD. Après 60 secondes d'inactivité, le rétroéclairage de l'écran LCD s'éteint et l'écran en cours d'affichage reste affiché.

#### **4. Code QR du produit :**

Le code QR du produit se trouve facilement sur le cache du panneau avant du G2. La lecture de ce code à l'aide d'un appareil mobile permettra à l'utilisateur d'accéder immédiatement à la page web du produit pour obtenir des informations supplémentaires.

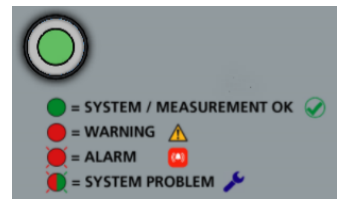

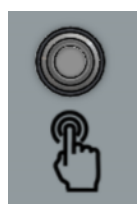

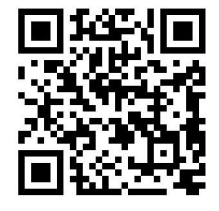

### *Panneau arrière*

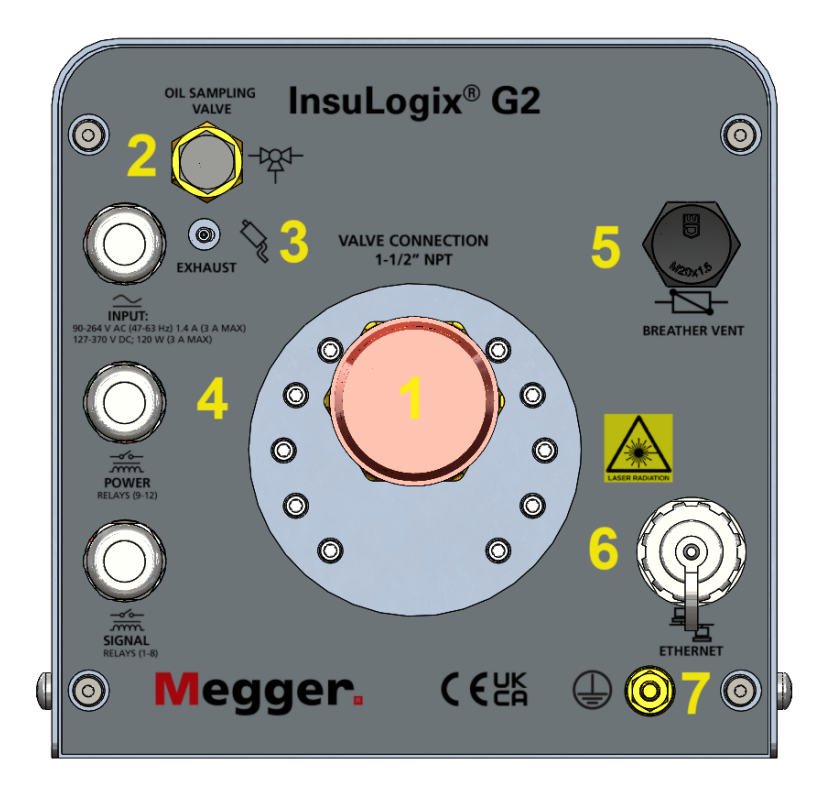

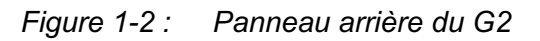

#### **Fonctionnalités du panneau arrière**

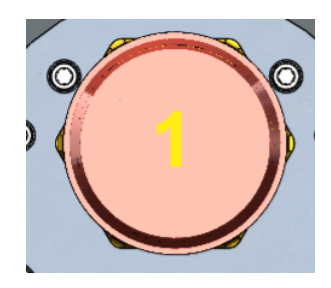

#### **1. Connexion de la vanne du transformateur :**

Un seul raccord NPT mâle de 1 ½" dépasse du panneau arrière du système de mesure pour le raccordement à la vanne du transformateur. Un raccord union et un embout fileté de 1 ½" sont proposés comme accessoires pour faciliter l'installation.

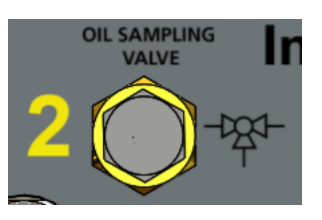

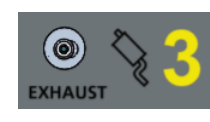

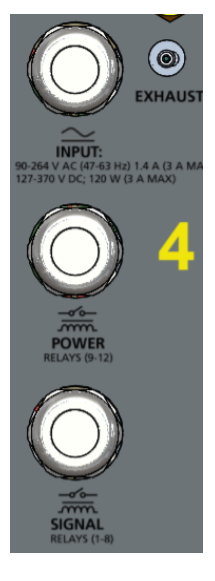

# **REATHER VEN**

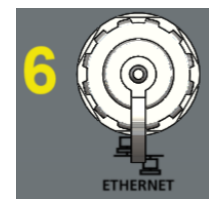

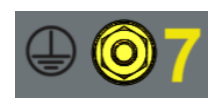

#### **2. Vanne d'échantillonnage / de purge d'huile :**

La vanne d'échantillonnage / de purge d'huile est un raccord à compression à partir duquel la vanne et le collecteur peuvent être purgés d'air pendant l'installation. Ce port constitue également un emplacement pratique pour l'échantillonnage manuel de l'huile. Le raccord rapide du port d'échantillonnage d'huile (réf. 1015-318), livré avec le système de mesure, permet d'effectuer ces deux actions.

#### **3. Soupape d'échappement (contrôle) :**

Le clapet anti-retour situé sur le panneau arrière est utilisé pour l'échappement du cycle de remise à zéro et n'est pas un point de connexion client.

#### **4. Presse-étoupes ¾" :**

Trois (3) presse-étoupes ¾" sont fournis pour l'alimentation, la sortie relais, la sortie analogique et le câblage de communication. Tous les presse-étoupes sont fournis avec des fiches permettant de maintenir l'indice de protection IP67 de l'appareil s'il n'est pas utilisé avec un presse-étoupe particulier.

#### **5. Évent reniflard :**

Assure la ventilation du boîtier.

#### **6. Port Ethernet :**

Le port Ethernet IP67 fournit un point d'accès pour la connexion locale au logiciel de l'interface utilisateur. Lorsqu'il est utilisé avec le connecteur Ethernet IP67 du panneau arrière inclus (réf. 1015-317), ce port fournit un point étanche pour une connexion permanente à l'appareil.

#### **7. Goujon de mise à la terre :**

Un goujon 1/4"-20 est fourni pour la mise à la terre du châssis.

# **SÉCURITÉ**

## *Il est de la responsabilité de l'utilisateur de veiller à sa sécurité*

L'InsuLogix G2 ne doit être utilisé que par des opérateurs qualifiés et formés. Chaque opérateur doit avoir lu et compris l'intégralité du présent manuel d'utilisation avant d'utiliser l'équipement. Les consignes de sécurité stipulées dans ce manuel n'ont pas vocation à remplacer les procédures de sécurité de votre entreprise.

# *Consignes générales de sécurité*

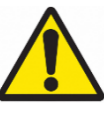

*Avertissement : L'utilisation de ce produit d'une manière non spécifiée par le fabricant (Megger) ou non décrite dans ce manuel peut endommager l'équipement et nuire à la protection fournie par l'équipement.*

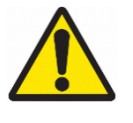

*Avertissement : D'autres gaz de défaut combustibles, non mesurés par ce système de mesure, peuvent être présents en petites quantités. Respectez toujours les procédures de sécurité du site lorsque vous travaillez avec des gaz combustibles.*

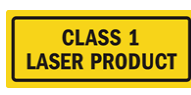

*dangereux.*

*Avertissement : Ce produit contient un laser de classe 1 non* 

# *Précautions relatives à l'alimentation*

Cet appareil est doté d'une entrée d'alimentation à détection automatique (CA ou CC) et de 3 bornes sur la carte d'alimentation : L/CC+, N/CC- et GND. L'alimentation de l'InsuLogix G2 doit être comprise dans les plages suivantes :

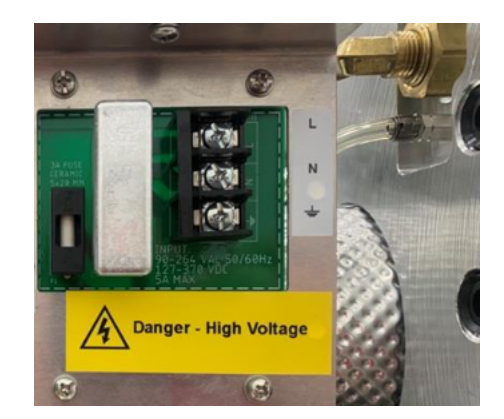

Réf. n° 1015-313 90 V-264 V CA, 47-63 Hz, 160 VA ; 127-370 V CC, 120 W

*Figure 2-1 : Carte d'alimentation*

En courant alternatif, le neutre doit être au potentiel de la terre. Avant de raccorder l'InsuLogix G2 à la source d'alimentation, vérifiez que la tension nominale de l'équipement correspond à la tension de la source d'alimentation. Ne passez jamais outre le raccordement à la terre.

La borne de terre du câble d'alimentation (fil vert ou jaune/vert) doit être connectée à la borne de terre de protection de la source d'alimentation.

Les circuits de commande de l'appareil sont protégés par un fusible. Ce fusible se trouve sur la carte d'alimentation située sur le panneau latéral, et peut être remplacé par l'opérateur. Pour éviter les risques de choc électrique et d'incendie, utilisez uniquement le fusible spécifié sous le module de l'interrupteur, sur le panneau latéral.

AVERTISSEMENT<br>Avant de remplacer les fusibles, débrainent<br>de la source d'alimentation sous tension *Avant de remplacer les fusibles, débranchez l'alimentation de la source d'alimentation sous tension.*

# **CARACTÉRISTIQUES TECHNIQUES**

#### **Alimentation**

Plage de tension d'entrée CA : 90 - 264 VCA (47 – 63 Hz) ; 1,4 A (3 A max.) Plage de tension d'entrée CC : 127 – 370 VCC ; 120 W Fusible interne à 3 A.

#### **Plage de mesure**

C2H2 : 0,5-500 ppm (dissous dans l'huile) H2 : 25-5000 ppm (dissous dans l'huile) H2O : 0 à 95 % RH

#### **Précision**

C2H2 :  $\pm 0.5$  ppm ou 15 % de la valeur lue\*\* H2 : ±25 ppm ou 15 % de la valeur lue\*\* H2O : ±4 ppm ou 2 % RH \*\*la valeur la plus élevée étant retenue

#### **Limite de détection basse (LDL)**

C2H2 : 0,5 ppm (dissous dans l'huile) H2 : 25 ppm (dissous dans l'huile)

#### **Répétabilité**

C2H2 : 14 % H2 : 10 %

#### **Pression d'huile nominale** Vide complet : 100 psi

#### **Sorties analogiques**

4 sorties de courant continu : 0/4-20 mA (en option)

#### **Protocoles de communication**

Modbus RTU et TCP (standard) DNP3, CEI 61850 (en option)

#### **Environnement**

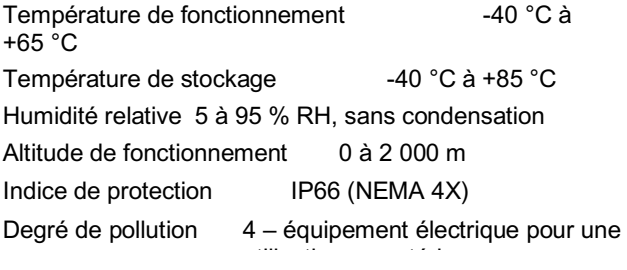

#### **Physiques**

Humidité relative de stockage 5 à 95 % RH, sans condensation Dimensions

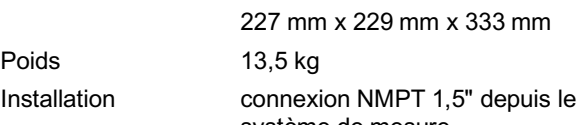

#### **Relais d'alarme**

Relais de signaux (1-8) Charge nominale : 0,50 A à 125 VCA, 1 A à 24 VCC Tension de commutation max. : 125 VCA, 60 VCC Relais de puissance (9-12) Charge nominale : 10 A à 120 VCA, 8 A à 30 VCC Tension de commutation max., 250 VCA, 125 VCC

#### **Panneau avant**

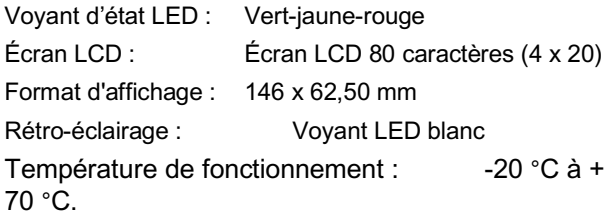

#### **Panneau arrière**

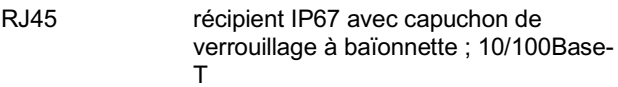

Presse-étoupes  $3x - \frac{3}{4}$ ", étanches

#### **Logiciel de l'interface utilisateur**

Résidant dans l'unité, basée sur serveur web

#### **Enregistrement de données et journaux**

10 ans à la fréquence d'enregistrement par défaut (1 heure) ; minimum 2 ans

#### **Certification**

Sécurité CAN/CSA-C22.2 n° 61010-1, troisième édition IEM/CEM CEI 61326-1:2013 FCC Partie 15, sous-partie B : Canada ICES-003 édition 6 Vibrations/chutes/chocs CEI 60255-21-3 éd. 1 IP66 C22.2 n° 94.2-07

# **UTILISATION**

En fonctionnement normal, les gaz sont extraits de l'huile par le collecteur d'extraction de gaz (GEM) et circulent dans la phase gazeuse du système. Les concentrations de gaz et d'humidité sont mesurées une fois par minute et sont utilisées dans les calculs et la validation des données pendant la durée de la période de fréquence d'enregistrement des données. Ces valeurs sont ensuite moyennées et écrites dans la base de données et le nouveau cycle d'enregistrement commence.

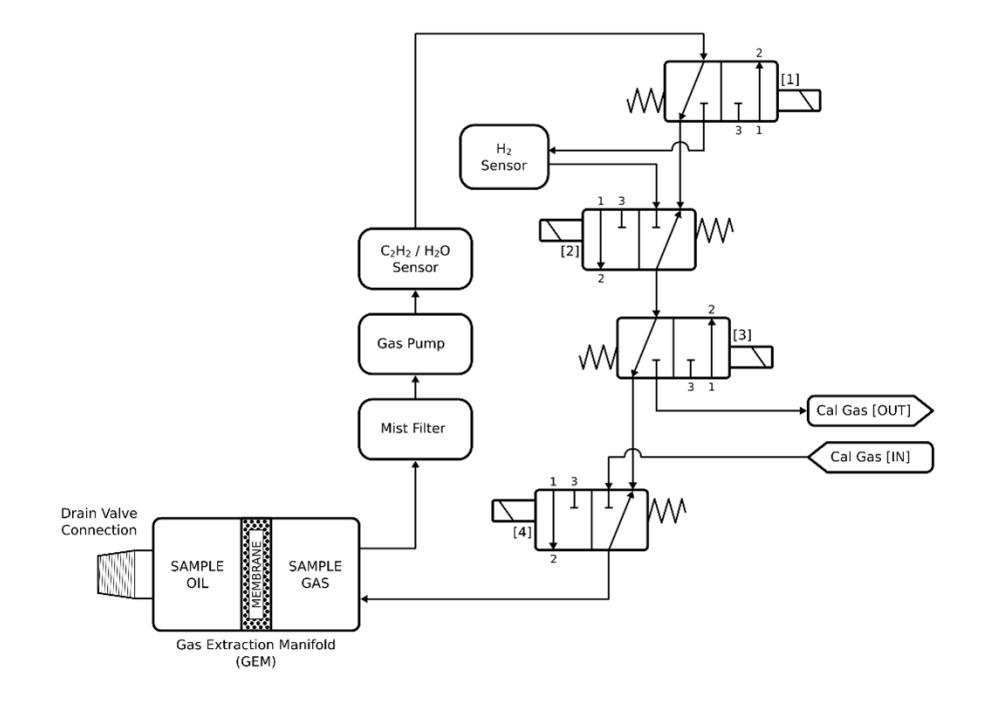

*Figure 4-1 : Schéma du circuit de gaz*

Les informations relatives au système et au capteur sont stockées dans la base de données du système de mesure. Les informations recueillies dans la base de données comprennent les réglages, les seuils, les paramètres, les données en temps réel, les données de tendance, les états des alarmes et les états des relais. Tout utilisateur peut télécharger des données spécifiques à un capteur, pour une période sélectionnée, dans un fichier CSV via la page des données historiques de l'interface utilisateur. La base de données complète peut également être téléchargée via l'interface utilisateur avec une connexion de niveau administrateur.

L'interface utilisateur (UI) de l'InsuLogix G2 est un serveur web hébergé localement. En plus d'être un outil de configuration, l'interface utilisateur affiche les valeurs actuelles des données dans la base de données du système. Les données de cette interface sont actualisées automatiquement toutes les minutes.

Les données transmises par DNP3 sont mises à jour avec les valeurs actuelles de la base de données toutes les 15 minutes. L'exception à cette règle serait le déclenchement d'une alarme qui serait mis à jour immédiatement en raison du changement d'état.

# *Démarrage du système*

Avant d'utiliser le système, reportez-vous à la section 4 du Guide d'installation pour obtenir des informations sur les paramètres qui doivent être configurés et/ou confirmés afin de garantir l'optimisation des rapports du système de mesure.

Lorsque l'InsuLogix G2 est mis sous tension pour la première fois, l'écran System Startup (démarrage du système) s'affiche pendant un court instant. L'écran LCD passe alors à l'écran System Status (état du système) et affiche « Status : WAITING » (état : en attente) pendant que les différents processus et composants internes sont démarrés.

Ensuite, dans la séquence de démarrage du système de mesure, le collecteur d'extraction de gaz (GEM) et le système de détection d'acétylène (ADS) sont chauffés à leurs températures contrôlées par le processus. Le temps de préchauffage du système de mesure varie entre 10 et 90 minutes en fonction de la température ambiante. Pendant cette période, l'écran LCD affiche « Status : HEATING » (état : chauffage).

Ensuite, l'appareil exécute un cycle de remise à zéro pendant 15 minutes au cours duquel il aspire l'air ambiant dans le circuit de gaz en boucle ouverte pour purger le système de tout gaz résiduel qui pourrait se trouver à l'intérieur. Pendant ce temps, l'écran LCD affiche « Status : ZEROING » (état : remise à zéro).

Une fois le cycle de remise à zéro terminé, le système de mesure passe en mode normal, ce qui signifie que le circuit de gaz fonctionne en boucle fermée pour analyser en continu le gaz extrait de l'huile du transformateur. L'écran LCD affiche « Status : NORMAL » (état : normal) lorsque le système de mesure analyse le gaz.

#### **Démarrage et fonctionnement par temps froid**

Si la température mesurée par le capteur de température interne est  $\leq 5$  °C, l'appareil passe en mode « démarrage à froid ». Lors d'un démarrage à froid, le collecteur commence à chauffer lentement à faible puissance pour s'assurer qu'aucune condensation n'est générée à l'intérieur du système de mesure pendant le préchauffage.

Une fois que la température à l'intérieur du système de mesure atteint 5 °C, le système passe en mode de préchauffage normal et le système ADS commence à chauffer. La pompe reste éteinte jusqu'à ce que l'ADS ait terminé son préchauffage.

Dans des conditions de froid extrême (< -15 °C), l'écran LCD du panneau avant de l'InsuLogix G2 s'éteint. Le système de mesure continue cependant de fonctionner.

### *Composants du système*

Les principaux composants du système InsuLogix G2 sont décrits dans les pages suivantes.

#### **Écrans LCD**

Lorsque le système de mesure est mis sous tension pour la première fois, l'écran System Startup (démarrage du système) s'affiche pendant 10 secondes.

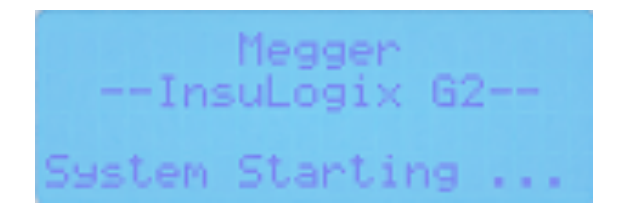

Le système affiche alors l'écran Default Status (état par défaut). Comme décrit dans la section Démarrage du système, l'état affiché sera d'abord WAITING (en attente), puis HEATING (chauffage), puis ZEROING (remise à zéro), et enfin, une fois la période d'initialisation terminée, NORMAL (normal), comme illustré ci-dessous.

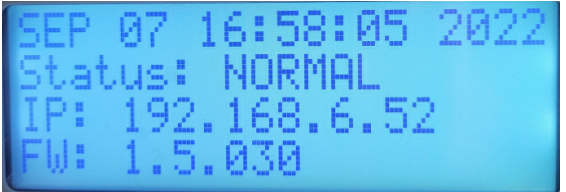

Le bouton de fonction (3), situé en bas à droite du panneau avant, permet de passer d'un écran à l'autre, notamment deux pour les gaz, deux pour l'humidité (ppm et % RH), les températures, l'état du système et l'alarme active en cours.

Jusqu'à ce que la durée définie pour les tendances soit écoulée, les données indiquées pour cette durée afficheront ---. Par exemple, le débit/heure n'affichera pas de valeur avant qu'une heure ne se soit écoulée après que le système de mesure a commencé à collecter des données. Les données de tendance seront mises à jour en fonction de la fréquence d'enregistrement des données.

• Écran acétylène  $(C_2H_2)$ 

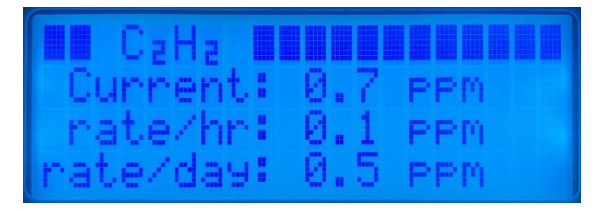

 $\bullet$  Écran hydrogène (H<sub>2</sub>)

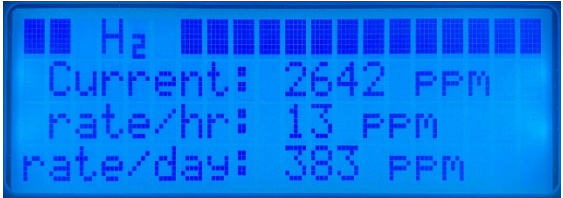

• Écran humidité (H2O ppm)

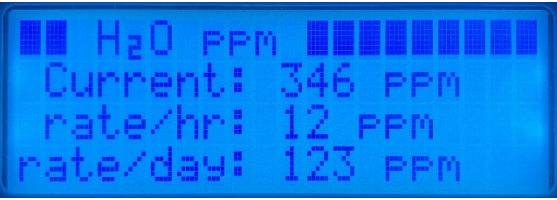

 $\bullet$  Écran humidité (H<sub>2</sub>O %RH)

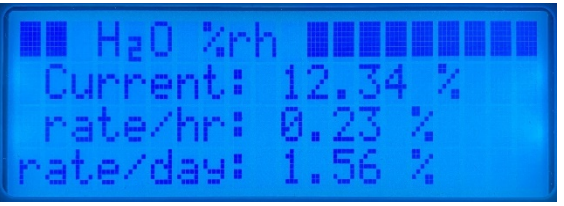

• Écran température

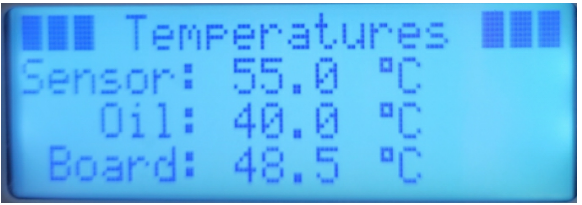

Comme mentionné dans la section précédente, l'écran LCD est sensible à la température. Il sera désactivé dans des conditions extrêmes pour lesquelles la température dans l'appareil est < -15 °C ou > 60 °C. L'InsuLogix G2 continue de fonctionner et l'écran LCD s'allume à nouveau lorsque la température revient dans sa plage de fonctionnement.

#### **Collecteur d'extraction de gaz (GEM)**

Le collecteur d'extraction de gaz (GEM) contient un élément chauffant, un capteur de température et une bobine continue d'un élément d'extraction de gaz. L'élément chauffant maintient une température constante qui entraîne une convection thermique dans le collecteur pour faciliter le mélange de l'huile et créer un flux à travers la surface.

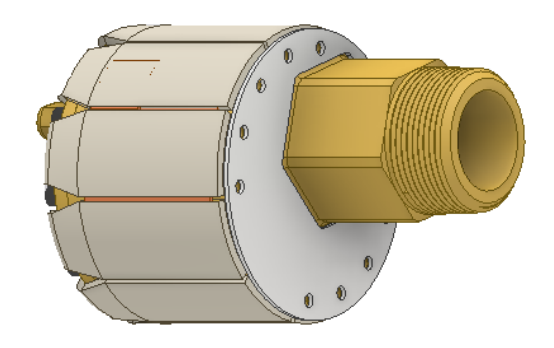

*Figure 4-2 : Collecteur d'extraction de gaz (GEM)*

Le tuyau d'extraction de gaz est perméable au gaz, ce qui permet au gaz de pénétrer à l'intérieur du tuyau. Sur une période constante, le gaz atteint l'équilibre avec le gaz dissous dans l'huile. Le GEM est conçu sans aucun composant consommable et il est résistant au vide.

La purge et l'échantillonnage d'huile soutirent l'huile directement à partir du collecteur.

*Remarque : Bien que le GEM soit résistant au vide, il est toujours recommandé de fermer la vanne du transformateur avant de faire le vide sur le réservoir pendant le retraitement de l'huile.*

#### **Système de détection d'acétylène (ADS)**

Le module ADS (système de détection d'acétylène) permet de mesurer en continu le taux d'acétylène (C2H2) et d'humidité (H2O) dans le gaz extrait de l'huile par le GEM. Ceci est réalisé à l'aide d'un spectromètre laser basé sur une absorption sans contact dans le proche infrarouge. Le module maintient une température constante pour un fonctionnement et une mesure du gaz cohérents.

#### **Capteur d'hydrogène**

Le capteur d'hydrogène (H2) utilise la technologie de la conductivité thermique pour mesurer en continu le taux d'H2 dans le gaz extrait de l'huile par le GEM.

#### **Pompe à gaz**

La pompe à gaz du système de mesure fait circuler le gaz à travers les capteurs du système de mesure et fonctionne à une vitesse inférieure à la vitesse nominale, ce qui augmente considérablement la durée de vie de ce composant à plus de 10 ans.

#### **Filtre**

Un filtre est utilisé dans le système pour bloquer les particules et les vapeurs d'huile qui pourraient être présentes dans la phase gazeuse. La durée de vie du filtre devrait être de l'ordre de 10 ans.

Le remplacement du filtre peut être effectué en moins d'une heure par du personnel qualifié, sans qu'il soit nécessaire de démonter le système de mesure. Reportez-vous à la section Maintenance du manuel pour consulter les instructions sur le remplacement du filtre.

#### **Électronique**

L'InsuLogix G2 contient une carte de circuit imprimé (PCB) principale et une carte d'alimentation séparée. La carte principale est située près de l'avant du système de mesure et contient les communications, les bornes de câblage des sorties relais et un ordinateur monocarte. La carte est équipée d'un fusible de 5 A pour protéger l'alimentation en courant continu.

La carte d'alimentation est située sur le côté droit du système de mesure près des presseétoupes. Cet emplacement permet un certain niveau de séparation par rapport à la carte principale en cas de surtension. En outre, un fusible céramique de 3,15 A (Schurter 0001.2509) est situé sur cette carte pour une protection supplémentaire. Le remplacement de cette carte ou du fusible ne prend que 15 minutes environ.

Des fusibles de rechange sont disponibles sur demande au moment de la commande.

*Remarque : Bien que tous les capteurs soient étalonnés en usine pour se situer dans la plage de précision indiquée dans la section Caractéristiques techniques de ce manuel, la surveillance en ligne ne remplace pas les tests hors ligne. Il est recommandé de valider les alarmes signalées par le système de mesure en faisant tester un échantillon d'huile par un laboratoire certifié ISO 17025.*

# **INTERFACE UTILISATEUR**

La configuration du système de l'InsuLogix G2 s'effectue via le logiciel d'interface utilisateur (UI) web. Compatible avec Chrome et MS Edge, il offre une expérience conviviale en utilisant les technologies de navigateur les plus récentes.

La connexion de plusieurs unités InsuLogix G2 à un réseau permet aux utilisateurs d'accéder à tous leurs appareils à partir d'un seul endroit. Que l'utilisateur soit connecté directement à l'appareil sur le terrain ou à distance depuis le bureau, l'expérience est identique.

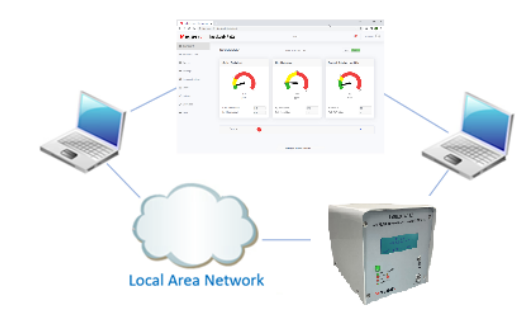

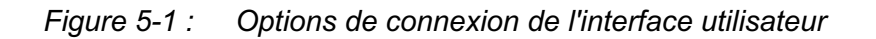

# *Connexion au système de mesure*

Pour vous connecter à l'InsuLogix G2 :

- 1. À l'aide d'un ordinateur connecté au même réseau local que le système de mesure ou directement connecté à l'arrière de l'unité, saisissez l'adresse IP du système dans la barre de navigation du navigateur
	- a. Cette action lance l'interface utilisateur, qui s'ouvre sur l'écran de connexion illustré ci-dessous
- 2. Saisissez le nom d'utilisateur et le mot de passe appropriés, puis cliquez sur le bouton Login (connexion)

a. Les mots de passe administrateur et utilisateur par défaut seront fournis par Megger avec chaque appareil. Il est fortement recommandé à l'utilisateur de modifier ces mots de passe.

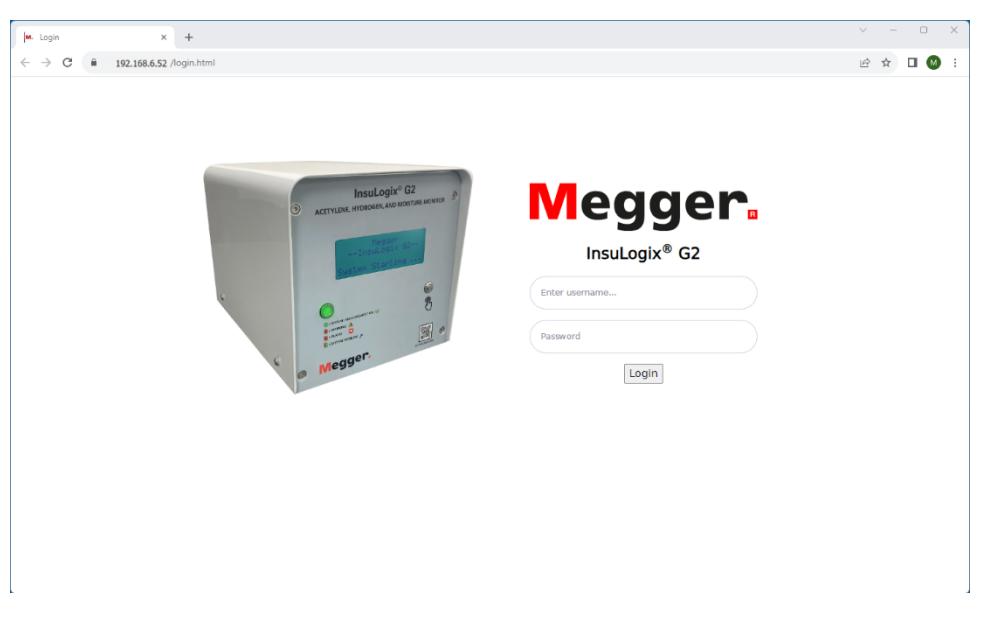

*Figure 5-2 : Écran de connexion*

# *Fonctionnalités générales de l'écran*

À l'exception de l'écran de connexion, les écrans de l'interface utilisateur de l'InsuLogix G2 suivent une disposition cohérente pour une expérience conviviale. Le format des écrans est détaillé ci-dessous.

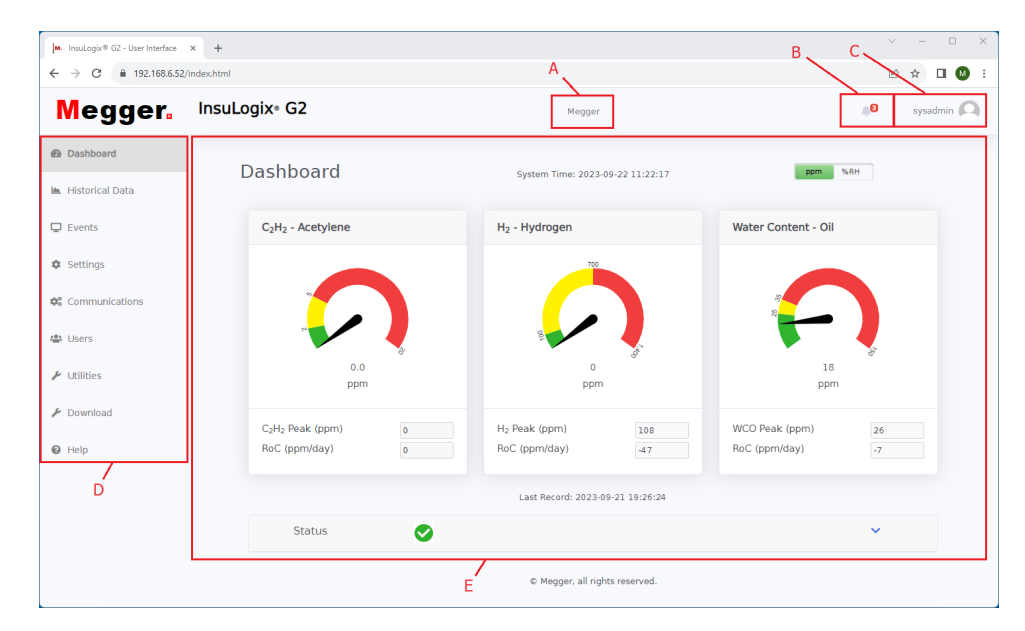

#### *Figure 5-3 : Fonctionnalités générales de l'écran*

#### *A. Nom du transformateur*

Le nom du transformateur, tel qu'il a été saisi par l'utilisateur dans l'onglet Settings > Device (paramètres>appareil), apparaît en haut au centre de chaque écran, ce qui permet de savoir clairement quel appareil est affiché dans l'interface utilisateur.

#### *B. Centre d'alertes*

Le centre d'alertes (icône en forme de cloche) indique clairement tout problème potentiel au niveau du système et/ou des données surveillées. Lorsqu'un indicateur rouge s'affiche au-dessus de la cloche d'alarme, cela indique la présence de nouveaux événements. Cliquez sur l'icône pour ouvrir une fenêtre contextuelle, comme illustré ci-dessous. Cette fenêtre affiche une brève description des événements récents ainsi que la date et l'heure auxquelles ils se sont produits. Consultez l'écran « Events » (événements) pour plus d'informations sur les alertes.

Pour fermer cette fenêtre contextuelle, cliquez une deuxième fois sur la cloche d'alarme.

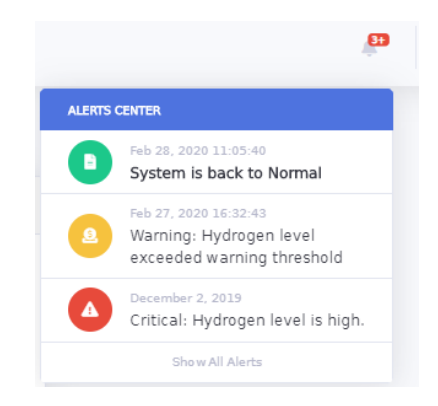

#### *C. Utilisateur actuel*

Ce champ indique le nom de l'utilisateur actuellement connecté. Cliquez sur le nom d'utilisateur pour ouvrir une fenêtre contextuelle à partir de laquelle vous pouvez vous déconnecter du système. Cliquez n'importe où en dehors de cette fenêtre pour la fermer.

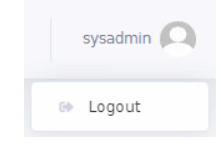

*D. Menu de navigation*

Le menu de navigation, situé sur le côté gauche, répertorie tous les écrans disponibles dans l'interface utilisateur. La mise en surbrillance de « Dashboard » (tableau de bord) dans la liste ci-dessous indique qu'il s'agit de l'écran actuellement affiché dans la section de contenu de l'écran. N'oubliez pas que certains écrans (par exemple, Settings) comportent plusieurs onglets qui seront détaillés dans la section qui leur est consacrée dans ce manuel.

Dans ce menu, les options disponibles sont Dashboard (tableau de bord), Historical Data (données historiques), Events (événements), Settings (paramètres), Communications (communications), Users (utilisateurs), Utilities (utilitaires), Download (téléchargement) et Help (aide). Chacun de ces éléments est détaillé dans les pages suivantes.

> **@** Dashboard **M** Historical Data  $\Box$  Events *n* Settings  $\phi_0^o$  Communications 學 Users  $\blacktriangleright$  Utilities  $\blacktriangleright$  Download  $\Theta$  Help

#### *E. Zone de travail*

La partie centrale de l'écran, la zone de travail, affiche le contenu de chacune des sélections du menu de navigation. La sélection d'un autre écran dans le menu de navigation modifie le contenu de la zone de travail de l'écran.

Cette zone permet à l'utilisateur de visualiser les données, les graphiques et les événements, de télécharger les données et les fichiers journaux, de modifier les paramètres, d'ajouter / de supprimer des utilisateurs, d'accéder aux utilitaires du système et de les utiliser ou de consulter le fichier d'aide.

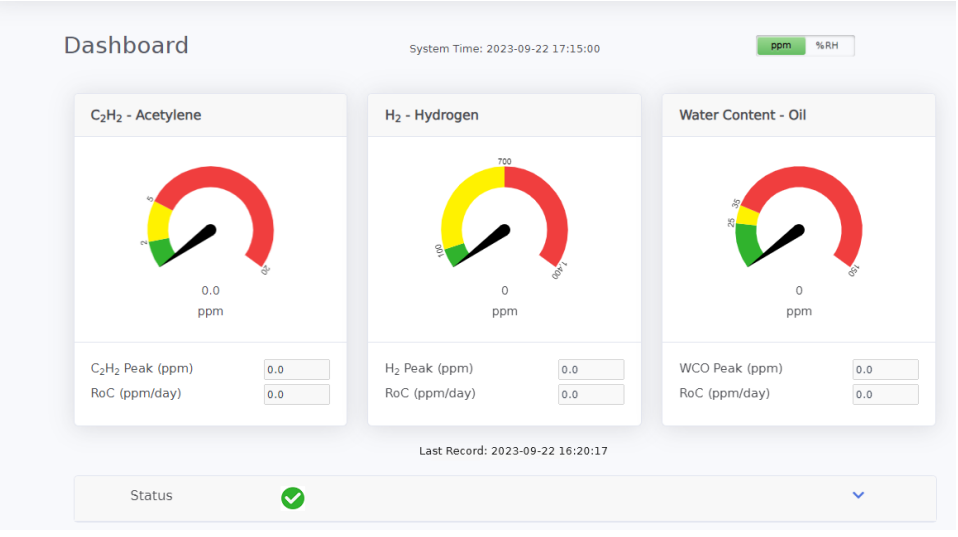

### *Visualisation du tableau de bord*

Lors de la connexion au système, l'écran Dashboard (tableau de bord) s'affiche. Le tableau de bord fournit une vue d'ensemble du système en temps réel avec des informations sur chaque valeur mesurée et des icônes d'état pour chacun des relais. Lorsque vous vous trouvez sur un autre écran, sélectionnez Dashbord (tableau de bord) dans le menu de navigation à gauche pour revenir au tableau de bord.

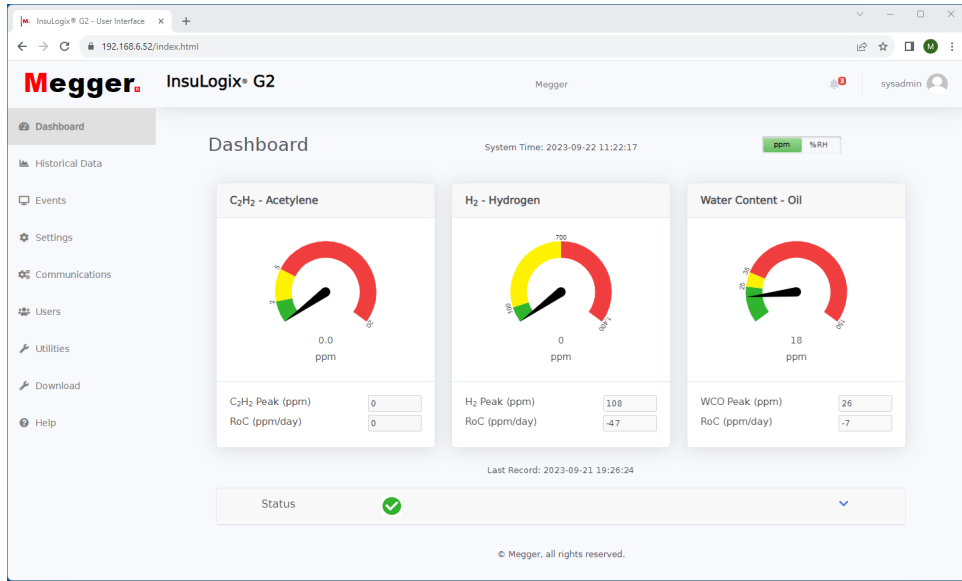

*Figure 5-4 : Écran Dashboard (tableau de bord)*

La date et l'heure du système sont affichées en haut au centre de cet écran. À droite de l'heure du système, deux boutons permettent de basculer l'affichage de l'humidité entre le pourcentage d'humidité relative (% RH) et la teneur en eau (ppm) de l'huile.

La teneur en chacun des gaz et en eau (ou % RH) est affichée sur l'écran Dashboard sous forme d'un graphique radial. Les transitions du vert au jaune, puis au rouge, ainsi que les valeurs de consigne affichées à ces points de transition sont directement liées aux seuils d'alerte et d'alarme saisis dans l'onglet Threshold (seuils) de l'écran Settings (paramètres) et sont mises à jour dynamiquement lorsque l'une de ces valeurs est modifiée.

La couleur du cadran fournit une indication visuelle de l'état de chaque point de données par rapport à ses points de consigne d'alarme. Lorsque l'aiguille du graphique se trouve dans la zone verte, la valeur mesurée est « bonne » ou inférieure aux valeurs des seuils d'alerte et d'alarme configurées. Lorsque l'aiguille est dans la zone jaune, cela indique que la valeur mesurée est en « alerte » (ce qui représente un « avertissement ») mais n'a pas encore atteint l'état d'alarme. De même, lorsque l'aiguille se trouve dans la zone rouge, la valeur mesurée est en « alarme » et une action immédiate est requise.

Juste en dessous du graphique radial, la dernière valeur enregistrée des données est affichée avec ses unités pour plus de clarté. En continuant vers le bas de la fenêtre de données, la valeur de crête du gaz ou de l'humidité et son taux de variation (RoC) en unités/jour sont également affichés.

La date et l'heure des dernières valeurs enregistrées par le système de mesure s'affichent directement sous les trois graphiques radiaux.

Les indicateurs d'état dans la partie inférieure de l'écran Dashboard (tableau de bord) indiquent visuellement l'état de chacune des sorties relais du système de mesure. L'indicateur d'état s'affiche en rouge si l'une des alarmes configurées pour l'un des 12 relais est active. Cliquez sur la flèche en bas à droite de l'écran pour agrandir la fenêtre d'état et faire apparaître tous les relais.

| M. Insulagix® G2 - User Interface X +<br>$\Box$          |          |                                          |                                       | $\Box$   | $\times$   |
|----------------------------------------------------------|----------|------------------------------------------|---------------------------------------|----------|------------|
| C<br>Not secure   10.50.6.171/index.html<br>$\leftarrow$ |          | $\mathcal{P}$<br>$\forall_{\mathcal{Y}}$ | $\mathbf{0}$<br>ে ∉<br>$\vec{\delta}$ | $\ldots$ | $\bigcirc$ |
|                                                          | Relay    | Description                              | <b>Status</b>                         |          |            |
|                                                          | Relay-1  | System Alert                             | Œ                                     |          |            |
|                                                          | Relay-2  | C2H2 Alert                               | ◙                                     |          |            |
|                                                          | Relay-3  | C2H2 RoC Alert                           | Ø                                     |          |            |
|                                                          | Relay-4  | H <sub>2</sub> Alert                     | Œ                                     |          |            |
|                                                          | Relay-5  | H <sub>2</sub> RoC Alert                 | Ø                                     |          |            |
|                                                          | Relay-6  | Moisture %RH Alert                       | $\bullet$                             |          |            |
|                                                          | Relay-7  | Moisture %RH Alarm                       | Ø                                     |          |            |
|                                                          | Relay-8  | Moisture ppm Alert                       | ◙                                     |          |            |
|                                                          | Relay-9  | System Alarm                             | Ø                                     |          |            |
|                                                          | Relay-10 | C2H2 Alarm                               | ◙                                     |          |            |
|                                                          | Relay-11 | H <sub>2</sub> Alarm                     | ◙                                     |          |            |
|                                                          | Relay-12 | Moisture ppm Alarm                       | ◙                                     |          |            |

*Figure 5-5 : Écran Dashboard (tableau de bord) – Détails des relais*

# *Données historiques*

L'écran Historical Data (données historiques) permet à l'utilisateur d'accéder directement aux données agrégées du système de mesure. À partir de cet écran, l'utilisateur peut afficher des périodes spécifiques de ses données sous forme de graphique, télécharger ces graphiques dans un fichier PDF et télécharger les données brutes dans un fichier .CSV.

Quatre marqueurs sont représentés sur le graphique et donnent un aperçu détaillé des données historiques pour l'acétylène (C2H2), l'hydrogène (H2), l'humidité relative (% RH) et la teneur en eau de l'huile (WCO). Passez la souris sur le graphique pour afficher une fenêtre contextuelle indiquant les valeurs des marqueurs à ce moment précis.

Chacun des marqueurs peut être supprimé du graphique (et rajouté ensuite) en cliquant sur l'épingle souhaitée dans la légende à droite de la fenêtre du graphique. Au fur et à mesure que les marqueurs sont retirés, le graphique met automatiquement à l'échelle l'axe des y si aucun point de données ne limite cette fonction. L'axe y commencera toujours avec 0 comme point de référence.

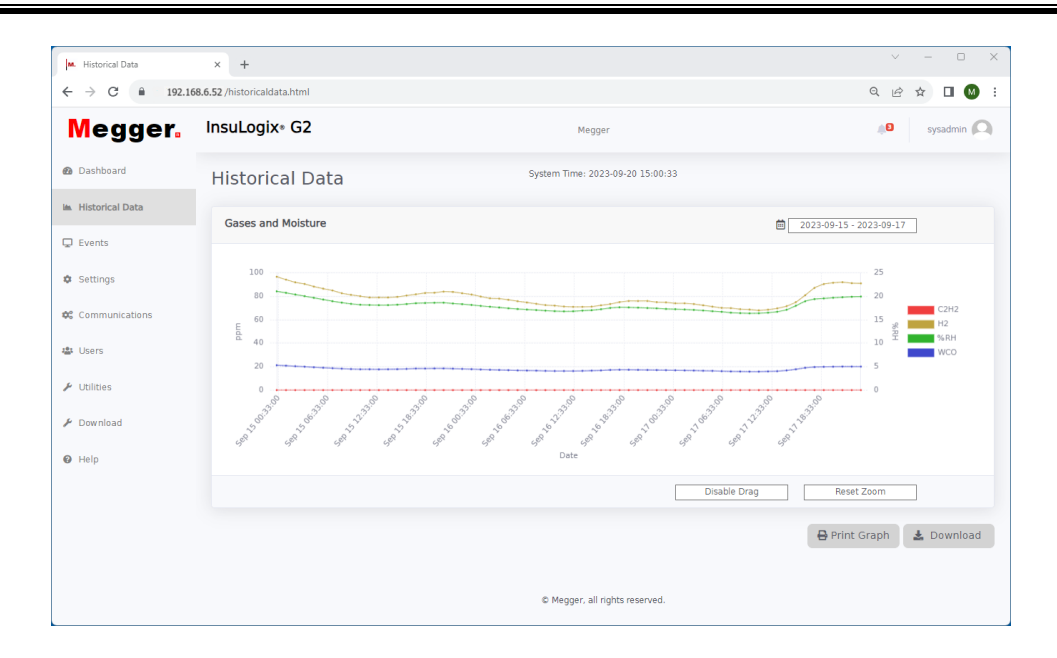

*Figure 5-6 : Écran Historical Data (données historiques)*

Cliquez sur la plage de dates en haut à droite pour ouvrir une fenêtre contextuelle de calendrier à partir de laquelle vous pouvez sélectionner la plage de dates. À droite de cette fenêtre contextuelle, des touches de raccourci permettent de sélectionner aujourd'hui, hier, les 7 derniers jours ou les 30 derniers jours.

| $\leftarrow$ |    |                | <b>Jun 2020</b> |                |                 | →        |           | Jun 2020 |    |                |    |                |          | →              | Today               |            |  |
|--------------|----|----------------|-----------------|----------------|-----------------|----------|-----------|----------|----|----------------|----|----------------|----------|----------------|---------------------|------------|--|
| <b>Su</b>    | Mo | Tu             | We              | Th             | Fr.             | Sa       | <b>Su</b> |          | Mo | Tu             | We | Th             | Fr.      | Sa             | Yesterday           |            |  |
| 31           | 1  | $\overline{2}$ | 3               | $\overline{4}$ | 5               | 6        | 31        |          | 1  | $\overline{2}$ | 3  | $\overline{4}$ | 5        | 6              |                     |            |  |
| 7            | 8  | 9              | 10              | 11             | 12 <sup>2</sup> | 13       |           |          | 8  | 9              | 10 | 11             | 12       | 13             | Last 7 Days         |            |  |
| 14           | 15 | 16             | 17              | 18             | 19              | 20       | 14        |          | 15 | 16             | 17 | 18             | 19       | 20             |                     |            |  |
| 21           | 22 | 23             | 24              | 25             | 26              | 27       | 21        |          | 22 | 23             | 24 | 25             | 26       | 27             | Last 30 Days        |            |  |
| 28           | 29 | 30             | 1               | $\overline{2}$ | 3               | $\Delta$ | 28        |          | 29 | 30             | 1  | $\overline{2}$ | 3        | $\overline{4}$ | <b>Custom Range</b> |            |  |
| 5            | 6  | $\overline{7}$ | 8               | 9              | 10              | 11       | 5         |          | 6  | 7              | 8  | 9              | $10^{1}$ | $-11$          | FROM                | TO         |  |
|              |    |                |                 |                |                 |          |           |          |    |                |    |                |          |                |                     |            |  |
|              |    |                |                 |                |                 |          |           |          |    |                |    |                |          |                | 06/12/2020          | 06/15/2020 |  |
|              |    |                |                 |                |                 |          |           |          |    |                |    |                |          |                | <b>Apply</b>        | Cancel     |  |

*Remarque : L'affichage d'une plage de dates étendue (> 90 jours) peut entraîner un délai accru d'alimentation des graphiques lorsque le système charge les données.*

Vous pouvez effectuer un zoom avant ou arrière sur les graphiques par un cliquer-glisser de la souris dans la zone de tracé ou, si le bouton de désactivation du glissement est sélectionné, en utilisant la molette de la souris de l'utilisateur. Le bouton de réinitialisation du zoom réinitialise le tracé à la plage de dates sélectionnée spécifiée en haut à droite.

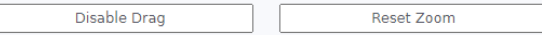

Le bouton Print Graph (imprimer le graphique), situé en bas à droite de l'écran, permet d'imprimer le graphique dans un fichier PNG pour la plage de dates sélectionnée. Une nouvelle fenêtre s'ouvre dans le navigateur et affiche le graphique. Celui-ci peut ensuite être téléchargé sur l'ordinateur de l'utilisateur pour être partagé avec d'autres personnes.

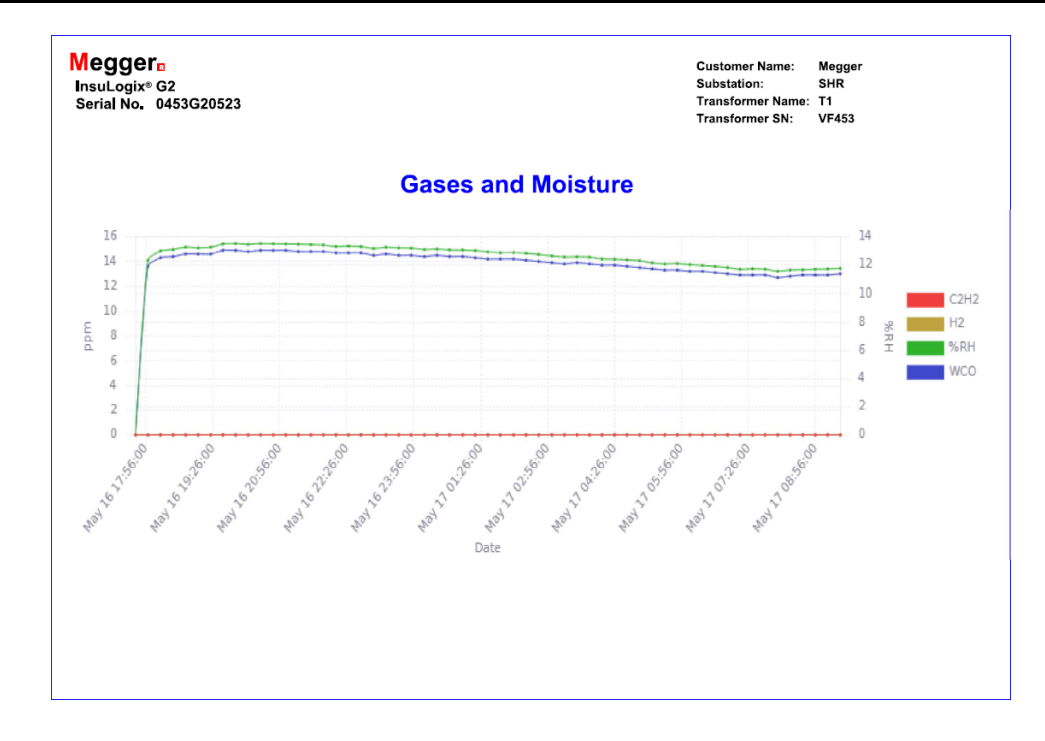

*Figure 5-7 : Impression d'un graphique de données historiques*

Cliquez sur le bouton Download (télécharger) pour créer un fichier CSV des données dans la plage de dates sélectionnée. Ce fichier sera enregistré à l'emplacement de téléchargement par défaut spécifié dans les paramètres de l'ordinateur connecté.

|                | Α                            | B            | $\mathsf{C}$   | D     | E          | F                                 | G  | н |  |
|----------------|------------------------------|--------------|----------------|-------|------------|-----------------------------------|----|---|--|
|                | InsuLogix G2 Downloaded Data |              |                |       |            |                                   |    |   |  |
| $\overline{2}$ | Serial Number:0453G20523     |              |                |       |            |                                   |    |   |  |
| 3              | Company:Megger               |              |                |       |            |                                   |    |   |  |
| 4              | Substation:SHR               |              |                |       |            |                                   |    |   |  |
| 5.             | <b>Transformer Name: T1</b>  |              |                |       |            |                                   |    |   |  |
| 6              | Transformer SN:VF453         |              |                |       |            |                                   |    |   |  |
|                | Date: 5/17/2023              | 9:35:56 AM   |                |       |            |                                   |    |   |  |
| g              |                              |              |                |       |            |                                   |    |   |  |
| 9              | Timestamp                    | C2H2         | H <sub>2</sub> | %RH   | <b>WCO</b> | GasCellTemperature OilTemperature |    |   |  |
| 10             | 5/16/2023 17:58              | $\mathbf{0}$ | $\mathbf{0}$   | 12.32 | 13.6       | 55                                | 40 |   |  |
| 11             | 5/16/2023 18:15              | $\mathbf{0}$ | $\mathbf 0$    | 12.99 | 14.3       | 55                                | 40 |   |  |
| 12             | 5/16/2023 18:32              | $\mathbf{0}$ | $\mathbf{0}$   | 13.1  | 14.4       | 55                                | 40 |   |  |
| 13             | 5/16/2023 18:49              | $\Omega$     | $\mathbf 0$    | 13.26 | 14.6       | 55                                | 40 |   |  |
| 14             | 5/16/2023 19:06              | $\mathbf 0$  | $\mathbf 0$    | 13.21 | 14.6       | 55                                | 40 |   |  |
| 15             | 5/16/2023 19:23              | $\Omega$     | $\Omega$       | 13.26 | 14.6       | 55                                | 40 |   |  |
| 16             | 5/16/2023 19:39              | $\mathbf{0}$ | $\Omega$       | 13.49 | 14.9       | 55                                | 40 |   |  |
| 17             | 5/16/2023 19:56              | $\bullet$    | $\mathbf 0$    | 13.52 | 14.9       | 55                                | 40 |   |  |
| 18             | 5/16/2023 20:13              | $\bullet$    | $\mathbf 0$    | 13.46 | 14.8       | 55                                | 40 |   |  |
| 19             | 5/16/2023 20:30              | $\bf{0}$     | $\mathbf{0}$   | 13.52 | 14.9       | 55                                | 40 |   |  |
| 20             | 5/16/2023 20:47              | $\bf{0}$     | $\bf{0}$       | 13.5  | 14.9       | 55                                | 40 |   |  |
| 21             | 5/16/2023 21:04              | 0            | $\mathbf{0}$   | 13.49 | 14.9       | 55                                | 40 |   |  |
| 22             | 5/16/2023 21:21              | $\bf{0}$     | $\bf{0}$       | 13.47 | 14.8       | 55                                | 40 |   |  |

*Figure 5-8 : Fichier CSV de données historiques*

Les informations sur le propriétaire (société, poste, nom et numéro de série du transformateur) sont affichées en haut du graphique imprimé et des fichiers CSV pour faciliter l'identification du transformateur auquel les données se rapportent.

*Remarque : Des virgules (,) sont utilisées comme caractère séparant les valeurs de ce fichier. Si vous utilisez l'InsuLogix G2 dans un pays qui utilise un caractère différent pour séparer les valeurs des fichiers CSV, comme un point-virgule (;) dans de nombreux pays européens, le fichier devra être converti à l'aide d'un éditeur de texte pour rechercher/remplacer toutes les virgules par le caractère* 

#### *utilisé dans le pays concerné. Une fois que le fichier converti est enregistré, il peut être ouvert et affiché correctement dans un tableur local.*

Comme c'est le cas avec l'impression du graphique, l'en-tête du fichier CSV contient les informations sur le propriétaire et le transformateur afin de distinguer facilement les différents appareils. Chaque enregistrement, ou ligne, du fichier est horodaté et contient les informations suivantes :

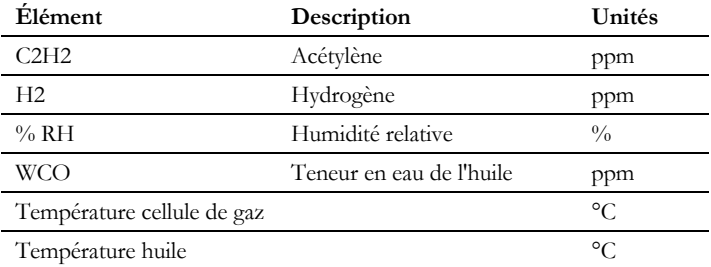

# *Événements*

Tous les événements relatifs aux alertes et aux alarmes de données, ainsi que les erreurs de composants du système, sont enregistrés par l'InsuLogix G2. Lorsqu'un nouvel événement est enregistré, un indicateur rouge apparaît sur l'icône de cloche d'alarme, dans l'en-tête de tous les écrans de l'interface utilisateur.

Accédez à l'écran Event (événement) pour obtenir plus d'informations sur le ou les événements spécifiques, notamment l'heure et la date auxquelles ils se sont produits, la nature de l'événement, le type d'alarme, le niveau d'état, l'ID de l'événement et les éventuelles actions recommandées qui doivent être prises en conséquence.

En général, chaque événement est défini à l'aide des paramètres suivants :

- Message (message)
	- o Description de l'événement
- Type (type)
	- o DGA basé sur les données mesurées relatives aux gaz
	- o Moisture (humidité) basé sur les données mesurées
	- o Hardware (matériel) basé sur l'état des composants de surveillance
	- o System (système) basé sur l'activité du système
- Status Level (niveau de l'état)

M

- o Info (info) aucune action n'est requise
- o Warning (avertissement) attention. Une action peut être nécessaire
- o Critical (critique) action requise
- o Normal (normal) le paramètre est revenu dans sa plage normale
- Severity (gravité)

La colonne Severity donne une indication visuelle claire du niveau d'état en vert, jaune ou rouge

- o Info, Normal (info, normal)  $\bullet$
- $\circ$  Warning (avertissement)  $\bullet$
- o Critical (critique) -
- Event ID (ID de l'événement)
	- o Identifiant unique attribué à chaque message d'événement
- Recommended Actions (actions recommandées)
	- o Fournit des conseils sur les mesures à prendre, le cas échéant, pour l'événement concerné

|                        |                                         |                                                   |                         |           |             | AB <sub>1</sub><br>sysadmin (                        |
|------------------------|-----------------------------------------|---------------------------------------------------|-------------------------|-----------|-------------|------------------------------------------------------|
|                        |                                         |                                                   |                         |           |             |                                                      |
|                        |                                         |                                                   |                         |           |             |                                                      |
|                        |                                         |                                                   |                         |           |             |                                                      |
| Timestamp              | Message                                 | Type                                              | <b>Status</b><br>Levels | Severity  | Event<br>ID | $\hat{a}$<br><b>Recommended Actions</b>              |
| 2023-09-15<br>04:49:30 | H2 is in Normal Range                   | <b>DGA</b>                                        | Info                    | ◙         | 1106        | None.                                                |
| 2023-09-14<br>17:32:47 | H2 is in Warning Range                  | <b>DGA</b>                                        | Warning                 | $\bullet$ | 1107        | Please perform further diagnosic of the transformer. |
| 2023-08-21<br>10:59:37 | Moisture ppm is in Normal Range         | Moisture                                          | Info                    | ◙         | 1136        | None.                                                |
| 2023-08-20<br>19:43:46 | Moisture ppm is in Warning Range        | Moisture                                          | Warning                 | Ω         | 1137        | Please perform further diagnosic of the transformer. |
| 2023-07-23<br>16:13:32 | Relative Humidity is in Normal<br>Range | Moisture                                          | Info                    | ◙         | 1112        | None.                                                |
|                        |                                         |                                                   |                         |           |             | $\overline{\phantom{a}}$                             |
|                        |                                         |                                                   |                         |           |             |                                                      |
|                        |                                         |                                                   |                         |           |             | <b>上</b> Download                                    |
|                        |                                         |                                                   |                         |           |             |                                                      |
|                        |                                         | InsuLogix <sup>®</sup> G2<br><b>System Events</b> |                         |           | Megger      | System Time: 2023-09-20 15:05:32                     |

*Figure 5-9 : Écran Events (événements)*

Le tableau des événements est stocké pendant toute la durée de vie de l'appareil et peut être téléchargé dans un fichier CSV en cliquant sur le bouton Download (télécharger) en bas à droite de l'écran.

### *Paramètres*

Outre les communications, la configuration utilisateur de l'InsuLogix G2 se trouve dans les onglets de l'écran Settings (paramètres) de l'interface utilisateur. Cela comprend notamment les onglets Device (appareil), Thresholds (seuils) et Relays (relais).

#### *Remarque : Les paramètres ne peuvent être modifiés qu'avec une connexion de niveau administrateur.*

#### **Informations sur l'appareil**

L'onglet Device (périphérique) contient les informations d'usine du système de mesure les informations sur le propriétaire et les paramètres d'étalonnage configurables par l'utilisateur.

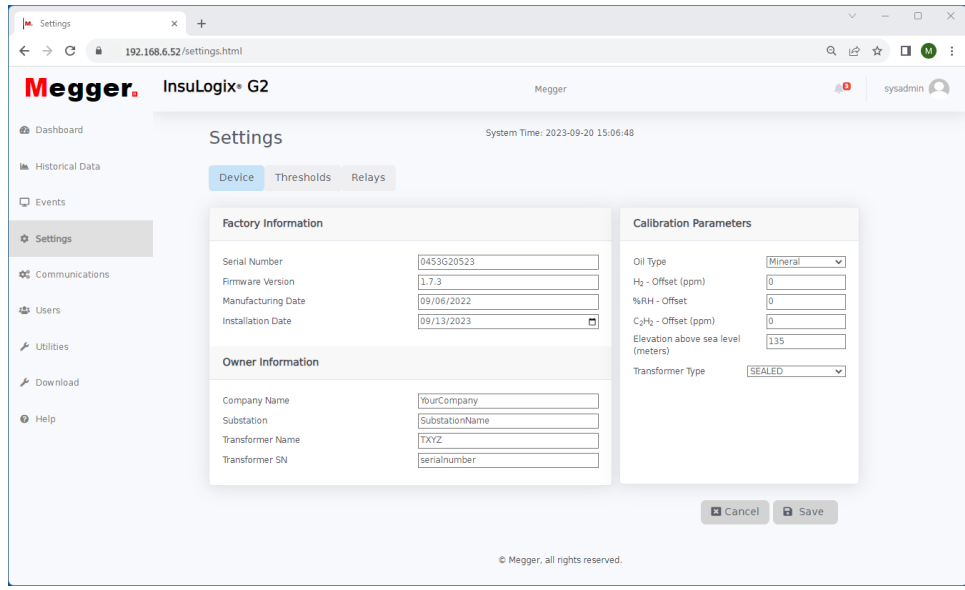

#### *Figure 5-10 : Écran Device Settings (paramètres de l'appareil)*

Dans la fenêtre Factory Information (informations d'usine), le numéro de série et la date de fabrication du système de mesure sont saisis en usine et ne peuvent pas être mis à jour sur le terrain. Le champ Firmware Version (version du micrologiciel) est également en lecture seule car cette information est extraite automatiquement du système et ne change qu'en cas de mise à jour du micrologiciel.

La date d'installation peut être mise à jour en saisissant les informations directement dans le champ ou en cliquant sur l'icône du calendrier et en choisissant la date dans le calendrier contextuel.

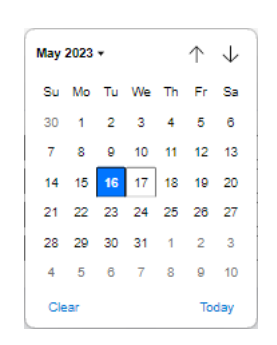

Pour sélectionner la date du jour, cliquez simplement sur le bouton Today (aujourd'hui) dans le coin inférieur droit du calendrier.

La section Owner Information (informations sur le propriétaire) contient le nom de la société propriétaire ainsi que les champs relatifs à l'identification du poste et du transformateur sur lesquels l'appareil est installé. Les informations contenues dans ces champs s'affichent sur les graphiques imprimables et sont également incluses dans les fichiers CSV.

La section Calibration Parameters (paramètres d'étalonnage) de la page des paramètres de l'appareil contient tous les paramètres modifiables qui sont utilisés pour définir la sortie du système de mesure. Le type d'huile, l'altitude et le type de transformateur doivent être confirmés lors de la mise en service du G2 sur un transformateur, alors que les paramètres relatifs au décalage n'ont généralement pas besoin d'être mis à jour sur le terrain sur une nouvelle unité récemment étalonnée en usine.

Les paramètres relatifs au décalage sont utiles lorsque l'on souhaite corréler des résultats de laboratoire avec le système de mesure en ligne en cas de divergence. Il est important de confirmer tout écart entre les résultats de laboratoire et les valeurs lues sur le système de mesure par plusieurs échantillons hors ligne avant d'effectuer toute mise à jour des valeurs du décalage du G2.

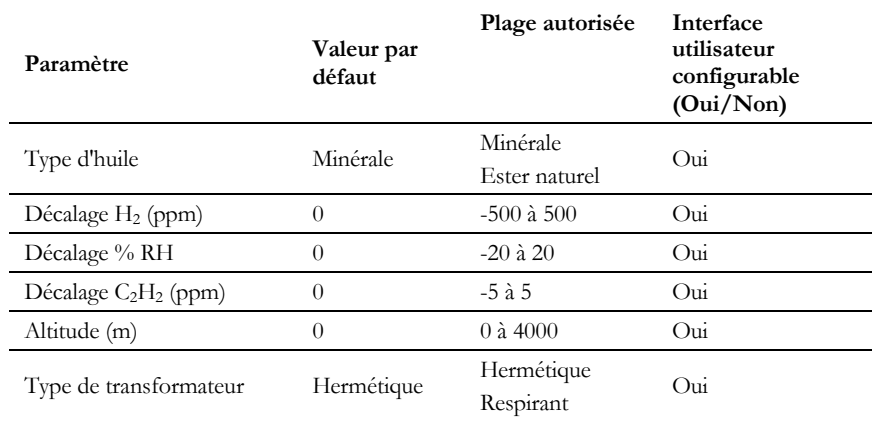

Le tableau ci-dessous répertorie chacun des paramètres d'étalonnage ainsi que leurs valeurs par défaut et les plages de saisie de données autorisées.

*Remarque : Après avoir mis à jour l'un des paramètres de cette section, vous DEVEZ cliquer sur le bouton Save (enregistrer )pour sauvegarder les mises à jour sur le système de mesure. Quitter la page sans appuyer sur Save (enregistrer) aura le même effet que cliquer sur le bouton Cancel (annuler).*

#### **Réglages des seuils d'alarme**

La configuration de toutes les alarmes logicielles relatives aux données mesurées s'effectue dans l'onglet Threshold (seuils) de l'écran Settings (paramètres). Les valeurs de consigne des seuils d'alerte et d'alarme déclenchent ces événements lorsqu'elles sont dépassées pour le retard d'alarme correspondant. Ce sont également les valeurs utilisées sur les graphiques radiaux affichés sur l'écran Dashboard (Tableau de bord).

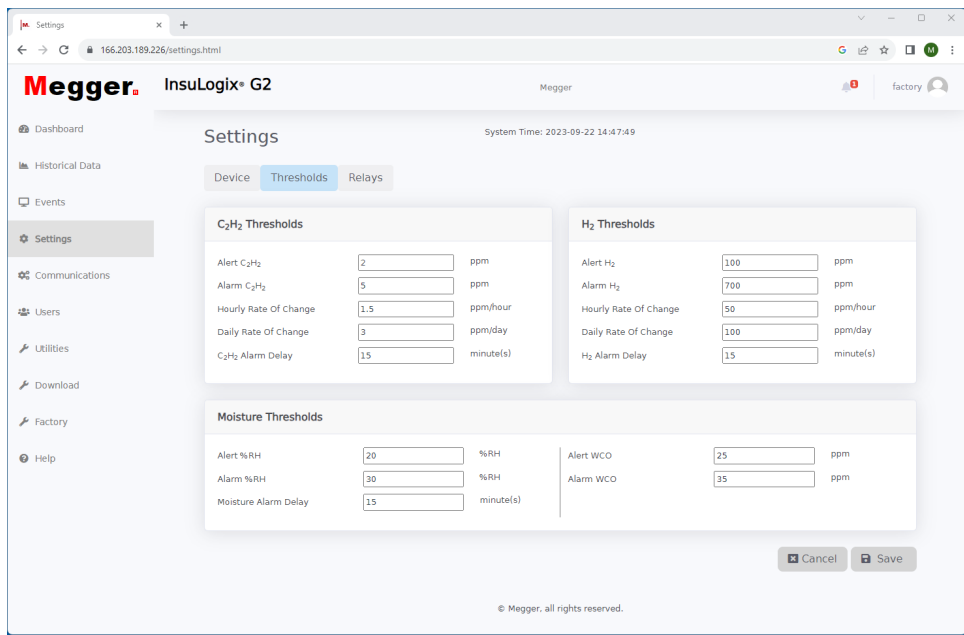

#### *Figure 5-11 : Écran des paramètres des seuils*

Le tableau suivant répertorie chacun des paramètres de cet écran ainsi que leurs valeurs de seuil par défaut et les plages de saisie de données autorisées.

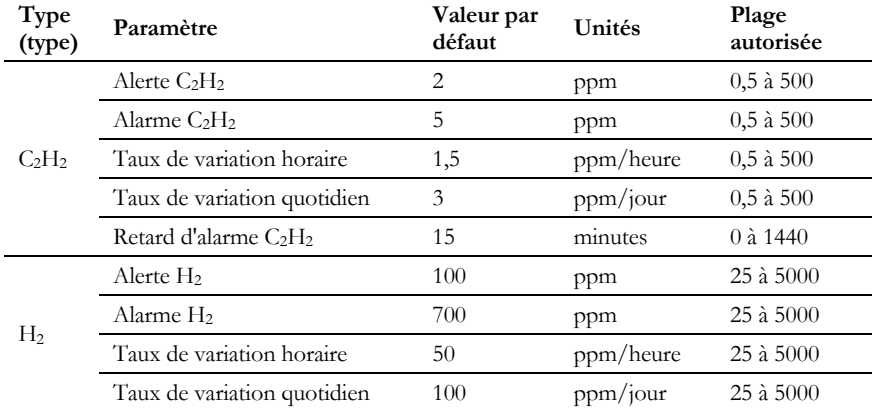

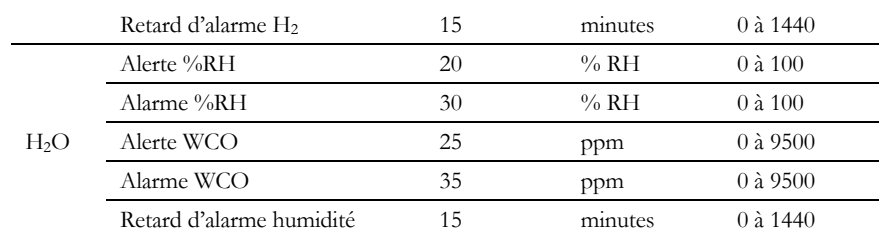

*Remarque : N'oubliez pas de cliquer sur le bouton Save (enregistrer) avant de quitter cette page en cas de mise à jour de ces paramètres.*

#### **Paramètres des relais**

La configuration des douze (12) relais statiques de forme C s'effectue à l'aide de l'onglet Relays (relais) de l'écran Settings (paramètres). Chacun des relais est répertorié sur cette page avec un menu déroulant à partir duquel une condition d'alerte ou d'alarme spécifique peut lui être attribuée.

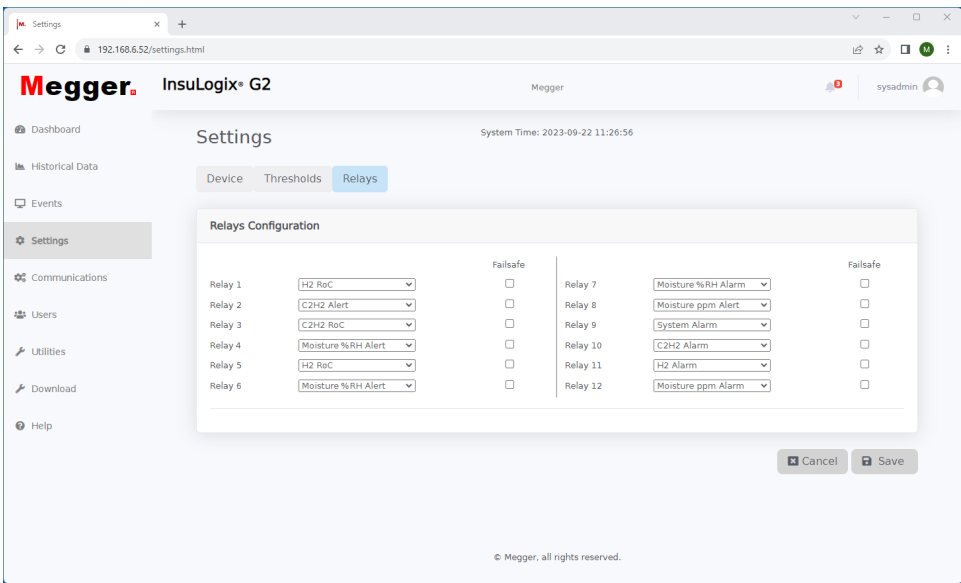

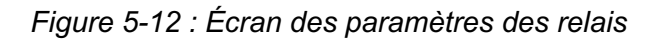

La configuration par défaut des relais est indiquée dans le tableau ci-dessous.

**Fonction**

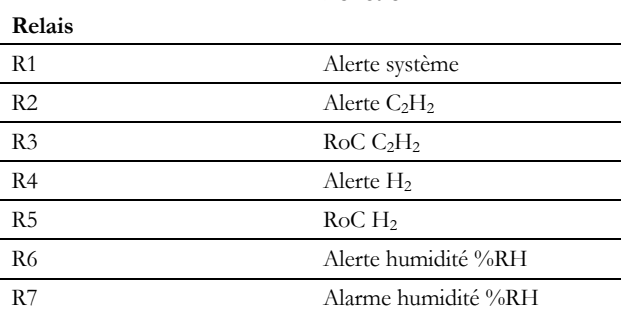

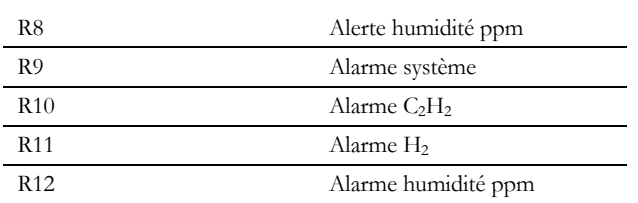

À droite de chaque relais se trouve une case à cocher permettant de configurer ce relais en tant que relais à sécurité intégrée. Lorsqu'un relais est configuré comme étant à « sécurité intégrée », il est alimenté lorsque la condition d'alarme associée n'est pas en état d'alarme. Ceci est utile pour obtenir une confirmation positive que tout est OK et pour détecter une défaillance de l'alimentation de l'appareil car le relais se met hors tension lorsque le système de mesure perd son alimentation, ce qui entraîne un changement d'état sur ce circuit.

## *Communications*

La configuration des paramètres du protocole de communication s'effectue à l'aide de l'écran Communications (communications). Les deux premiers champs des paramètres du protocole doivent être utilisés avec DNP3 pour définir l'ID du poste externe (ID de l'InsuLogix G2 sur le réseau) et le port Ethernet que le protocole utilisera. Il en va de même pour les deux champs suivants lorsque le protocole Modbus est utilisé.

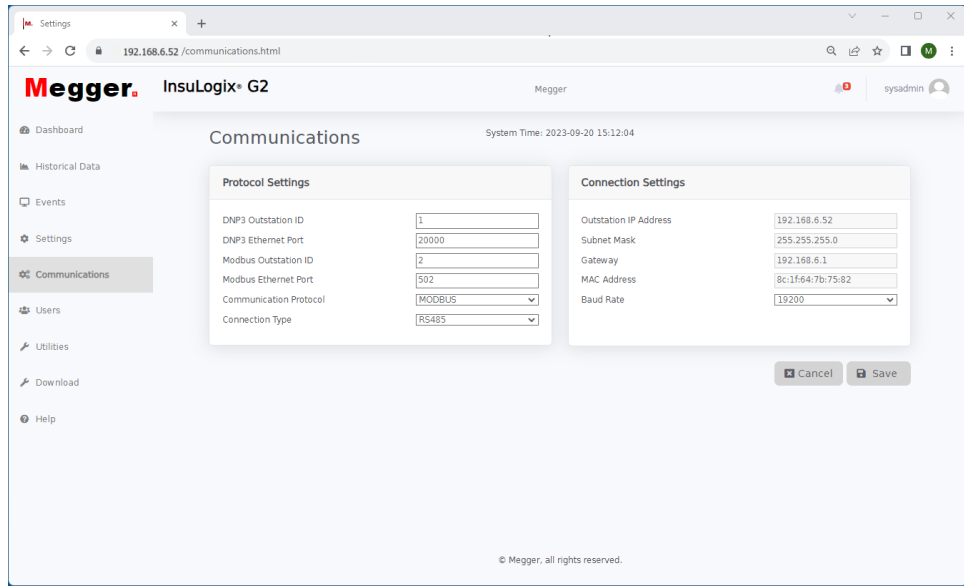

#### *Figure 5-13 : Écran Communications (communications)*

À l'aide des deux derniers champs en bas de la liste Protocol Settings (paramètres de protocole), l'utilisateur sélectionne le protocole de communication (Modbus, DNP3 ou CEI 61850) et le type de connexion (RS485 ou TCP/IP). Pour respecter les meilleures pratiques en matière d'utilisation du processeur, seul le type de connexion sélectionné sera actif pour la communication du protocole.

*Remarque : Quel que soit le type de connexion sélectionné pour le protocole de communication, l'interface utilisateur sera toujours accessible par un ordinateur sur le même réseau local que celui de l'InsuLogix G2.* 

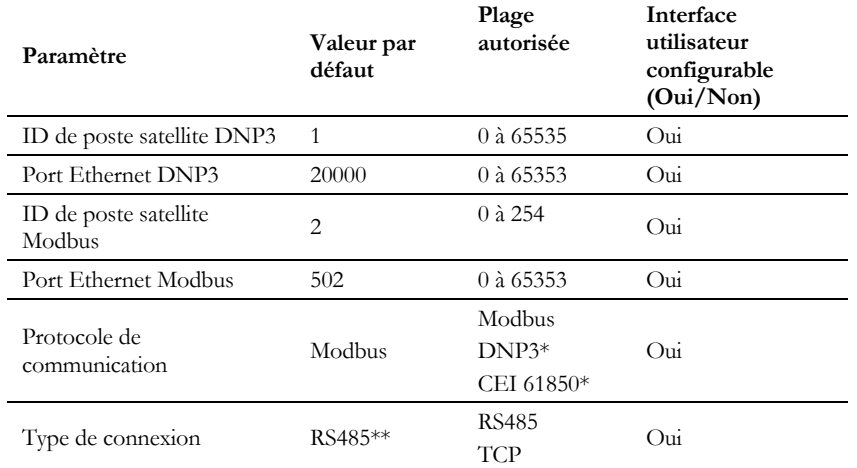

Les valeurs par défaut des paramètres de protocole sont les suivantes :

\* - DNP3 et CEI 61850 uniquement disponibles si vous avez acheté la licence correspondante au moment de la commande

\*\* - pour les applications CEI 61850, le type de connexion est automatiquement mis à jour vers TCP

Les valeurs par défaut des paramètres de connexion sont les suivantes :

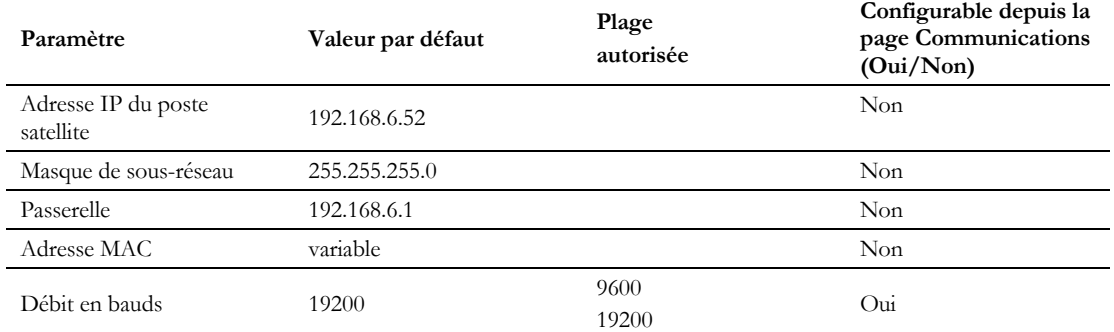

*Remarque : Les paramètres du port Ethernet sont configurés à l'aide de l'onglet System (système) de la page Utilities (utilitaires)*

#### *Utilisateurs*

L'écran Users (utilisateurs) affiche la liste de tous les utilisateurs configurés pour le système et le niveau de contrôle d'accès qui leur est attribué.

| M. Users                                                        | $\times$ +                |          |                   |                                  |                      |                  | $\begin{array}{ccccccccc} \vee & & - & & \square & & \times \end{array}$                                                                                                    |  |  |  |
|-----------------------------------------------------------------|---------------------------|----------|-------------------|----------------------------------|----------------------|------------------|----------------------------------------------------------------------------------------------------|--|--|--|
| $\leftarrow$ $\rightarrow$ C $\right)$ 192.168.6.52 /users.html |                           |          |                   |                                  |                      |                  | $\begin{array}{ccccccccccccccccc} \mathbb{Q} & \mathbb{Q} & \mathbb{Q}$ |  |  |  |
| Megger.                                                         | InsuLogix <sup>®</sup> G2 |          |                   | Megger                           |                      |                  | sysadmin $\bigcirc$<br>$\triangle$ 0                                                                                                    |  |  |  |
| @ Dashboard                                                     | <b>Users</b>              |          |                   | System Time: 2023-09-20 15:11:17 |                      |                  |                                                                                                    |  |  |  |
| <b>In</b> Historical Data                                       |                           |          |                   |                                  |                      |                  |                                                                                                    |  |  |  |
| $\Box$ Events                                                   |                           | Username | <b>First Name</b> | <b>Last Name</b>                 | Title                |                  | <b>Access Control</b>                                                                                                    |  |  |  |
|                                                                 | $\circ$                   | sysadmin | Administrator     | System                           | System Administrator |                  | Admin                                                                                                    |  |  |  |
| <b><math>\Phi</math></b> Settings                               | $\circ$                   | User     | User              | User                             | Default User         |                  | User                                                                                                    |  |  |  |
| <b>‡€</b> Communications                                        |                           |          |                   |                                  |                      |                  |                                                                                                    |  |  |  |
| 恐 Users                                                         |                           |          |                   |                                  |                      | <b>El</b> Delete | $\mathbb{Z}$ Modify $+$ New                                                                                                    |  |  |  |
| $\blacktriangleright$ Utilities                                 |                           |          |                   |                                  |                      |                  |                                                                                                    |  |  |  |
| $\blacktriangleright$ Download                                  |                           |          |                   |                                  |                      |                  |                                                                                                    |  |  |  |
| $\Theta$ Help                                                   |                           |          |                   |                                  |                      |                  |                                                                                                    |  |  |  |
|                                                                 |                           |          |                   |                                  |                      |                  |                                                                                                    |  |  |  |
|                                                                 |                           |          |                   |                                  |                      |                  |                                                                                                    |  |  |  |
|                                                                 |                           |          |                   |                                  |                      |                  |                                                                                                    |  |  |  |
|                                                                 |                           |          |                   |                                  |                      |                  |                                                                                                    |  |  |  |
|                                                                 |                           |          |                   |                                  |                      |                  |                                                                                                    |  |  |  |

*Figure 5-14 : Écran Users (utilisateurs)*

Une connexion de niveau utilisateur est en lecture seule tandis qu'une connexion de niveau administrateur permet de configurer le système et de créer un nouvel utilisateur. Une liste complète des autorisations est fournie dans le tableau ci-dessous.

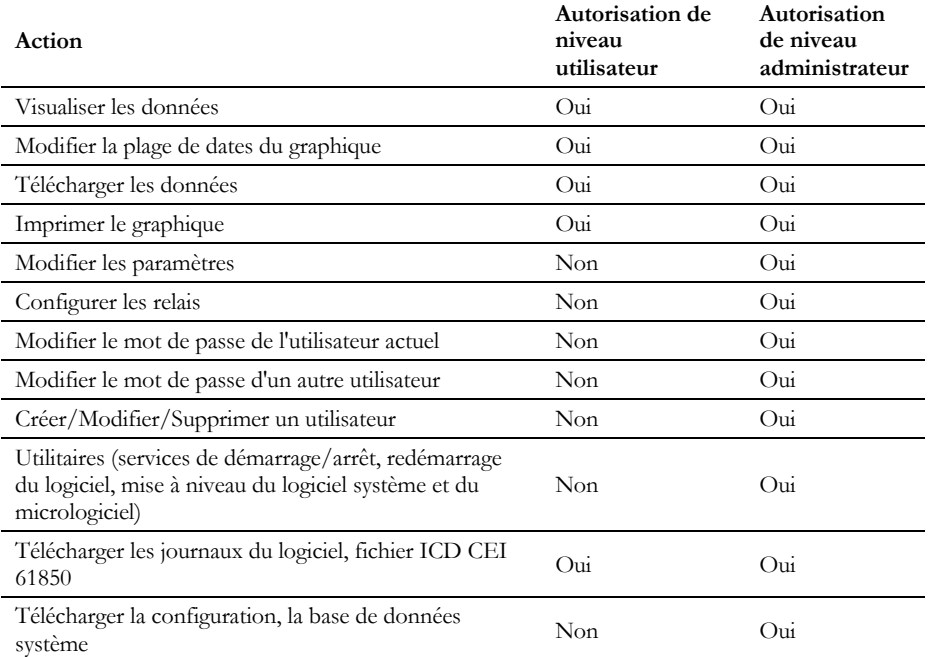

Pour créer un nouvel utilisateur, cliquez sur le bouton New (nouveau) et renseignez au minimum les champs Username (nom d'utilisateur) et Password (mot de passe).

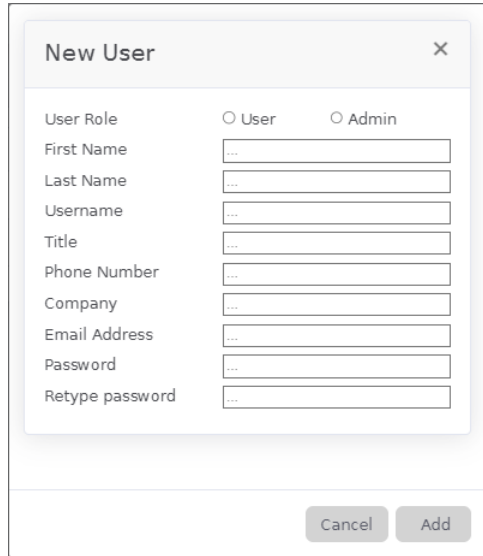

Pour modifier ou supprimer un utilisateur, sélectionnez l'utilisateur concerné en cliquant sur le bouton radial situé à côté puis cliquez sur Modify (modifier) ou Delete (supprimer) pour terminer cette tâche.

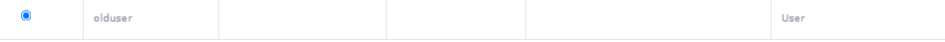

# *Fonctionnalités*

Les onglets de l'écran Utilities (utilitaires) fournissent des outils avancés qui ne sont disponibles qu'avec une connexion de niveau administrateur. Trois onglets sont disponibles sur la page Utilities (utilitaires) : Relays (relais), Upgrade (mise à niveau) et System (système). Dans ces onglets, l'administrateur peut exécuter des fonctionnalités telles que le basculement manuel des relais, la mise à niveau du logiciel et du micrologiciel du système, l'arrêt et le démarrage des services du système, le lancement d'un redémarrage du logiciel système ainsi que la configuration de l'heure/la date, de l'intervalle d'enregistrement et des paramètres du port Ethernet.

#### **Outil de test des relais**

Situé sur l'onglet Relay (relais), l'outil de test des relais permet à l'utilisateur de tester manuellement les relais du système. Cet outil est utile lors des tests en usine et de la mise en service pour vérifier que le câblage est correct jusqu'à l'armoire de commande du transformateur ou au système SCADA du client.

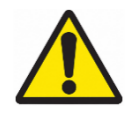

*AVERTISSEMENT : L'utilisation de cet outil permet de basculer physiquement l'état du relais concerné. Assurez-vous que tous les circuits connectés aux relais sont dans un état sûr avant de les utiliser afin d'éviter toute conséquence involontaire.*

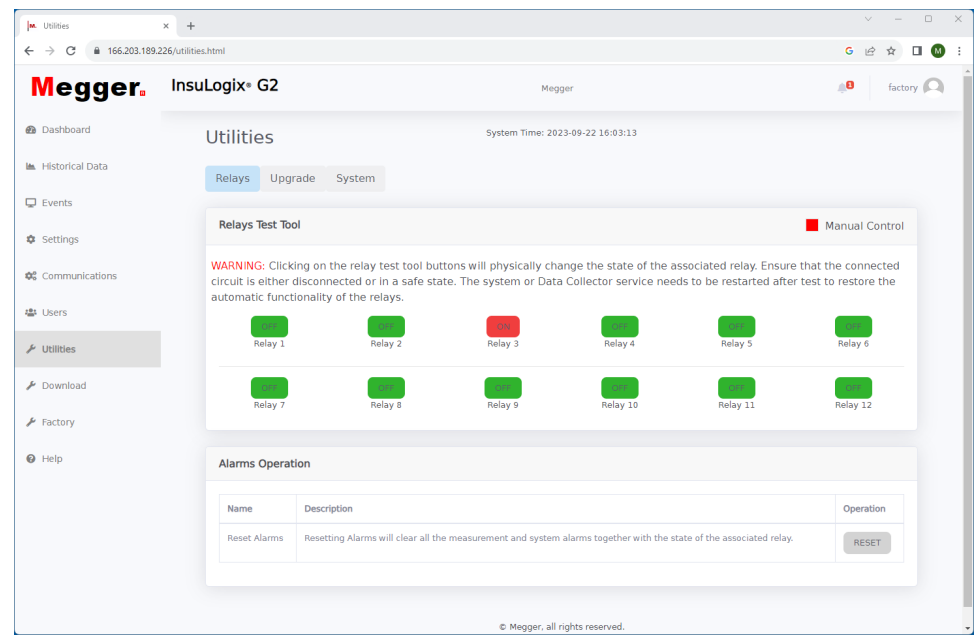

*Figure 5-15 : Outil de test des relais*

Pour modifier l'état d'un relais, cliquez sur le bouton ON/OFF associé. Le relais change physiquement d'état et l'indicateur de l'interface utilisateur est également mis à jour. Une fois qu'un relais est basculé à l'aide de cet outil, l'indicateur Manual Control (commande manuelle) devient rouge pour indiquer à l'utilisateur que les relais sont en mode manuel. Il est nécessaire de redémarrer Data Collector (collecteur de données) sur l'écran Utilities > System (utilitaires > système) après l'utilisation de cet outil pour remettre les relais en mode automatique afin qu'ils soient pilotés par la logique de seuil.

Les alarmes de mesure du système de mesure se réinitialisent automatiquement si les valeurs mesurées tombent en dessous des paramètres de seuil, mais ce n'est pas le cas des alarmes système. Pour réinitialiser toutes les alarmes et tous les relais, cliquez sur le bouton Reset (réinitialiser) dans la fenêtre Alarms Operation (fonctionnement des alarmes) en bas de la page Relays (Relais). Si une condition d'alarme persiste, l'alarme associée se déclenchera à nouveau une fois que le retard d'alarme a expiré.

#### **Utilitaire de mise à niveau du logiciel/micrologiciel**

Au fur et à mesure que des améliorations seront apportées tout au long de la durée de vie du système de mesure, des mises à jour du logiciel et du micrologiciel du système seront publiées périodiquement par Megger. L'onglet Upgrade (mise à niveau) de la page Utilities (utilitaires) permet à l'administrateur de mettre à niveau le logiciel et/ou le micrologiciel du système à l'aide des fichiers de mise à niveau chiffrés fournis par Megger.

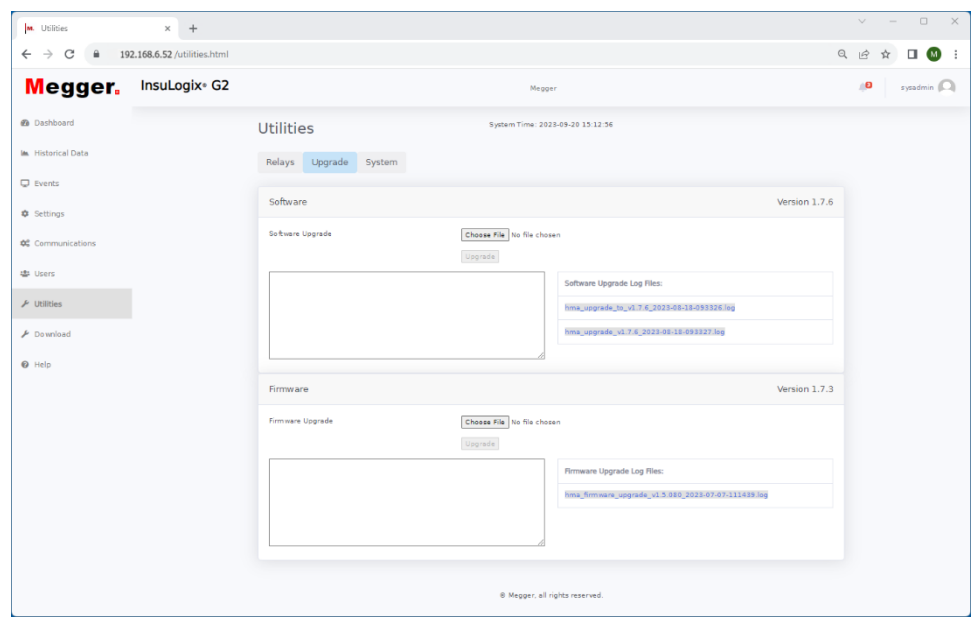

*Figure 5-16 : Utilitaire de mise à niveau du logiciel/micrologiciel*

Pour effectuer une mise à niveau, cliquez sur Choose File (choisir un fichier) pour sélectionner le type de mise à niveau que vous effectuez (logiciel ou micrologiciel). Une fenêtre contextuelle de l'Explorateur Windows s'affiche pour vous permettre de sélectionner le fichier de mise à niveau chiffré sur votre ordinateur portable. Une fois sélectionné, le nom du fichier s'affiche à côté du bouton Choose File (choisir un fichier) et dans la fenêtre de progression de la mise à niveau.

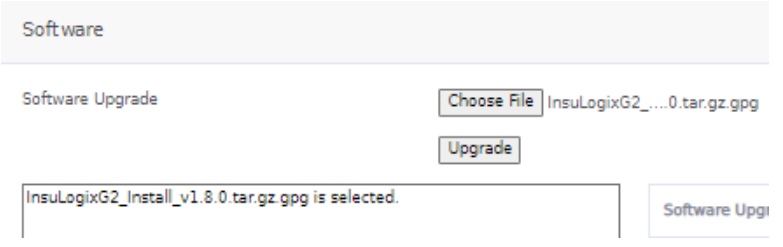

Cliquez sur le bouton Upgrade (mettre à niveau) pour démarrer la mise à niveau sélectionnée. Une fenêtre contextuelle s'affiche pour vous demander de confirmer le début de la mise à niveau.

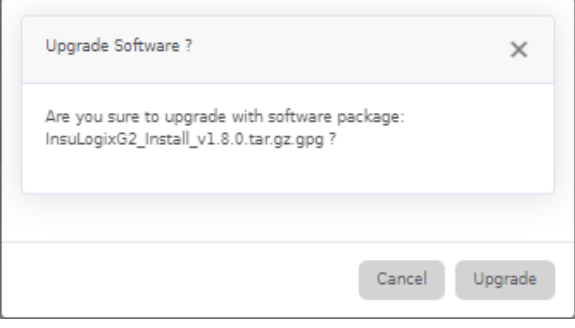

Cliquez sur le bouton Upgrade (mettre à niveau) dans la fenêtre contextuelle pour continuer. La mise à niveau du système de mesure devrait prendre moins de 2 minutes. Une fois la mise à niveau terminée, un fichier journal de mise à niveau est créé et s'affiche dans la fenêtre de fichier journal à droite de l'écran.

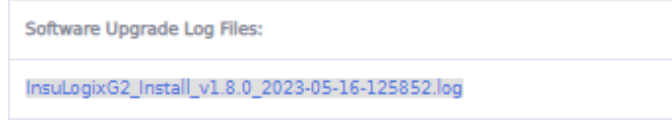

Chaque package de mise à niveau est accompagné d'un document de notes de mise à jour qui fournit des instructions étape par étape sur la manière d'effectuer la mise à niveau et sur les étapes à suivre après la mise à niveau (par exemple, redémarrer l'unité, redémarrer un service spécifique, etc.)

Il est toujours préférable de consulter le fichier journal après une mise à niveau et de rechercher le mot « Error » (erreur) pour s'assurer qu'il n'y a pas eu de problème avec la mise à niveau.

#### **Utilitaires du système**

Les paramètres du système tels que la date/l'heure, l'intervalle d'enregistrement des données, les paramètres du port Ethernet et les services du G2 se trouvent tous dans l'onglet System (système).

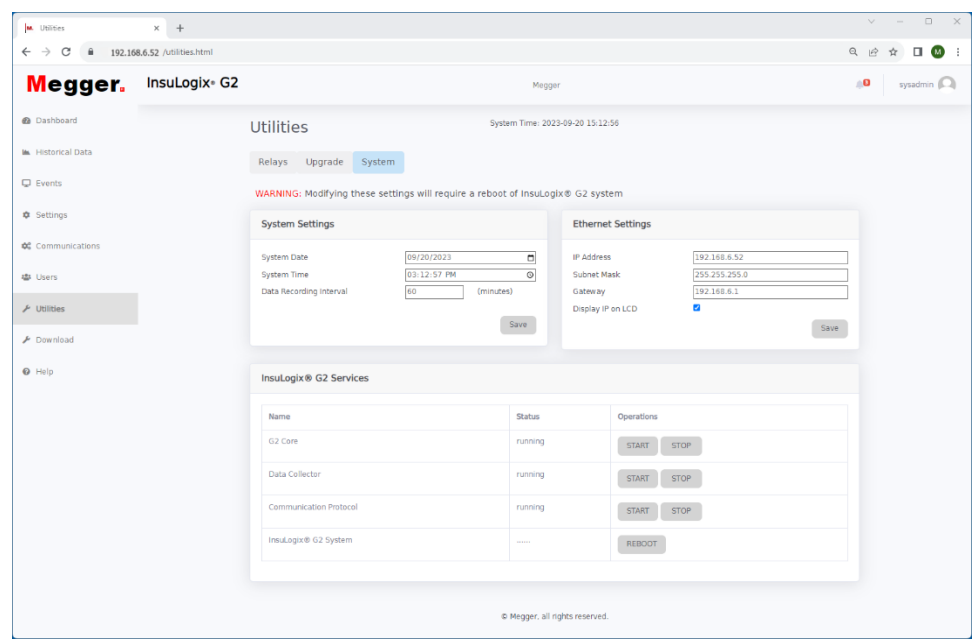

*Figure 5-17 : Utilitaires du système*

Dans la section System Settings (paramètres du système), il existe des fenêtres contextuelles pour System Date (date du système) et System Time (heure du système), ainsi qu'un champ de saisie de données pour Data Recording Interval (intervalle d'enregistrement des données). Le G2 devra être redémarré, conformément à la fenêtre contextuelle ci-dessous, si l'un de ces paramètres est modifié après que vous avez appuyé sur la touche Save (enregistrer).

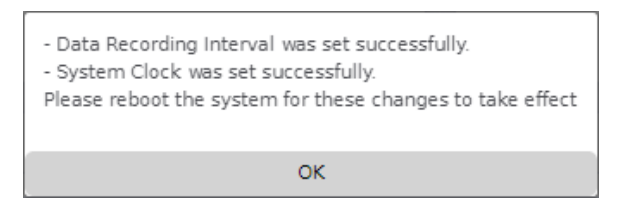

Sur le côté droit de l'onglet System (système), les paramètres Ethernet actuels sont affichés et peuvent être modifiés si nécessaire. La case à cocher située au bas de la fenêtre permet de vérifier si l'adresse IP est affichée sur le panneau avant du système de mesure. L'état par défaut de ce paramètre est « activé ».

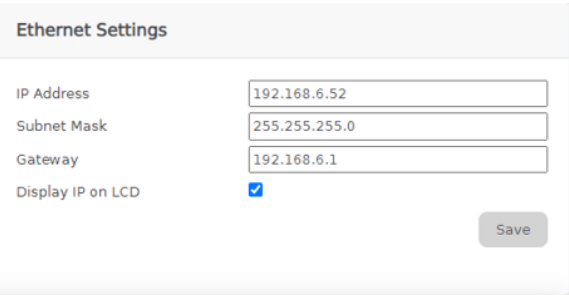

Comme pour les paramètres du système, si des modifications sont apportées aux paramètres Ethernet, le G2 doit être redémarré.

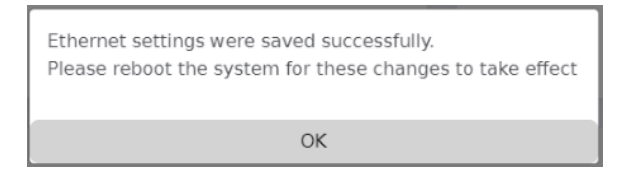

*Remarque : Si une adresse non valide est saisie pour l'un des paramètres du port Ethernet, un message d'erreur s'affiche pour alerter l'utilisateur sur le problème. Ces paramètres ne peuvent pas être enregistrés sur le système de mesure si l'un des champs contient une valeur non valide.*

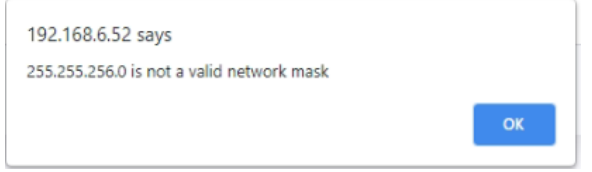

Il peut être nécessaire de redémarrer un service ou le système de l'InsuLogix G2 pour effectuer une mise à niveau ou lorsque le support Megger vous le demande. Pour ce faire, utilisez les boutons Stop (arrêter) et Start (démarrer) pour les services ou le bouton Reboot (redémarrer) pour l'ensemble du système.

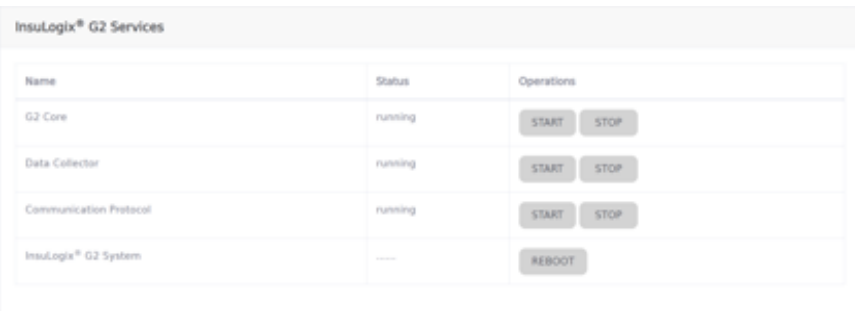

# *Télécharger*

L'écran Download (Télécharger) propose un ensemble de fonctions permettant de télécharger divers journaux et bases de données depuis l'appareil, utiles au processus de débogage en cas de problème avec le système. Il s'agit notamment des champs Software Logs (journaux du logiciel), Configuration (configuration) et System Database (base de données du système). En outre, une connexion de niveau utilisateur permet de télécharger le fichier .icd CEI 61850 (disponible uniquement si la norme CEI 61850 est activée sur le système), qui peut ensuite être téléchargé dans un RTU ou un autre appareil maître pour faciliter l'intégration du G2 dans le réseau du poste.

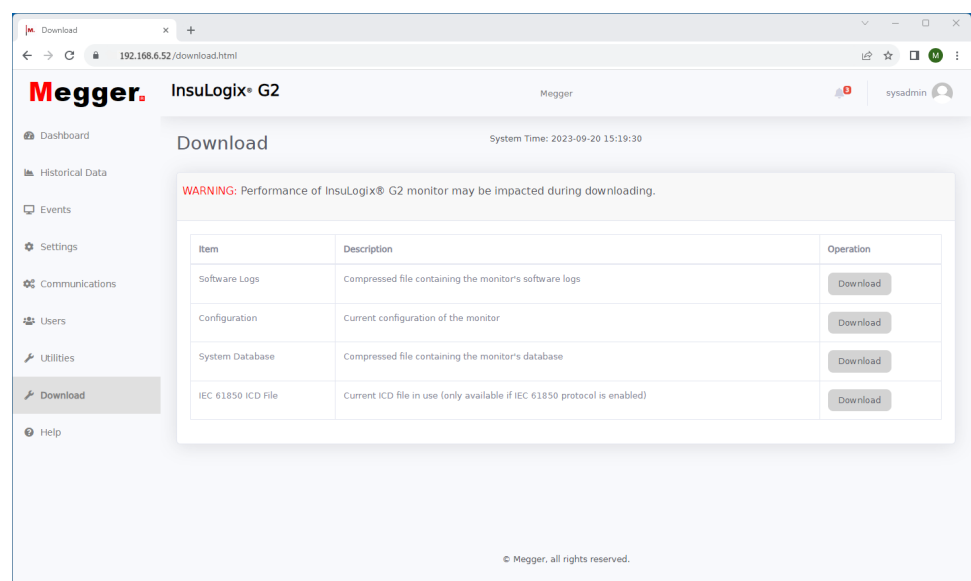

*Figure 5-18 : Écran Download (téléchargement)*

# *Aide*

L'écran Help (aide) contient la version la plus récente de ce manuel dans son intégralité, ce qui évite d'avoir à transporter une copie papier sur site.

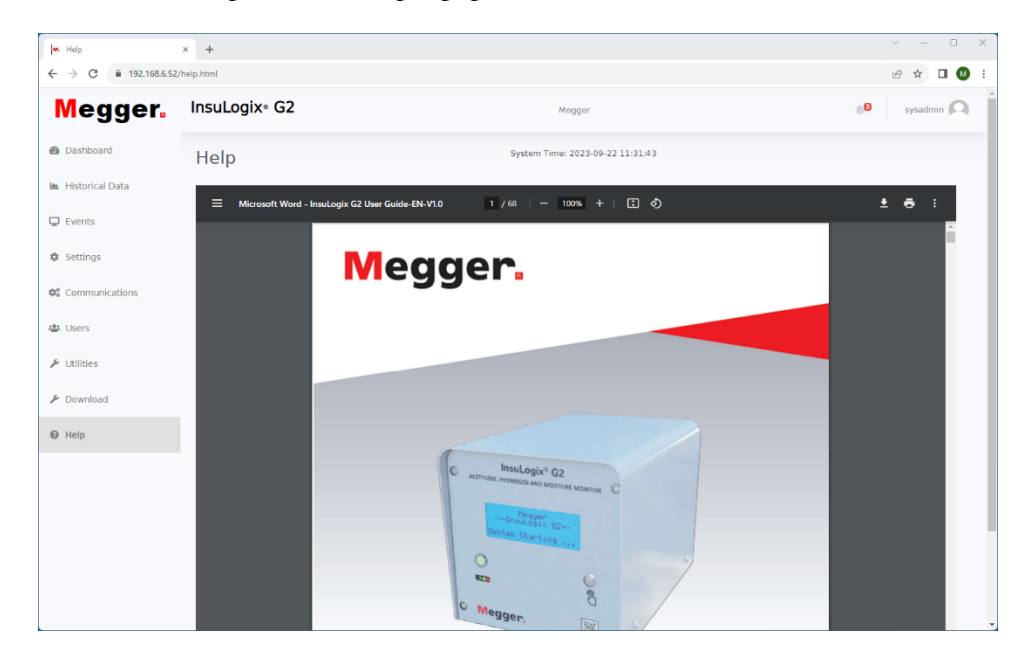

*Figure 5-19 : Écran Help (aide)*

**M**

# **DÉPANNAGE**

Le guide de dépannage est organisé pour vous aider à évaluer les raisons du dysfonctionnement du G2. Le tableau répertorie les dysfonctionnements susceptibles d'être rencontrés pendant le fonctionnement et dresse la liste des causes possibles. Aucune réparation du circuit électronique ne doit être menée sur site.

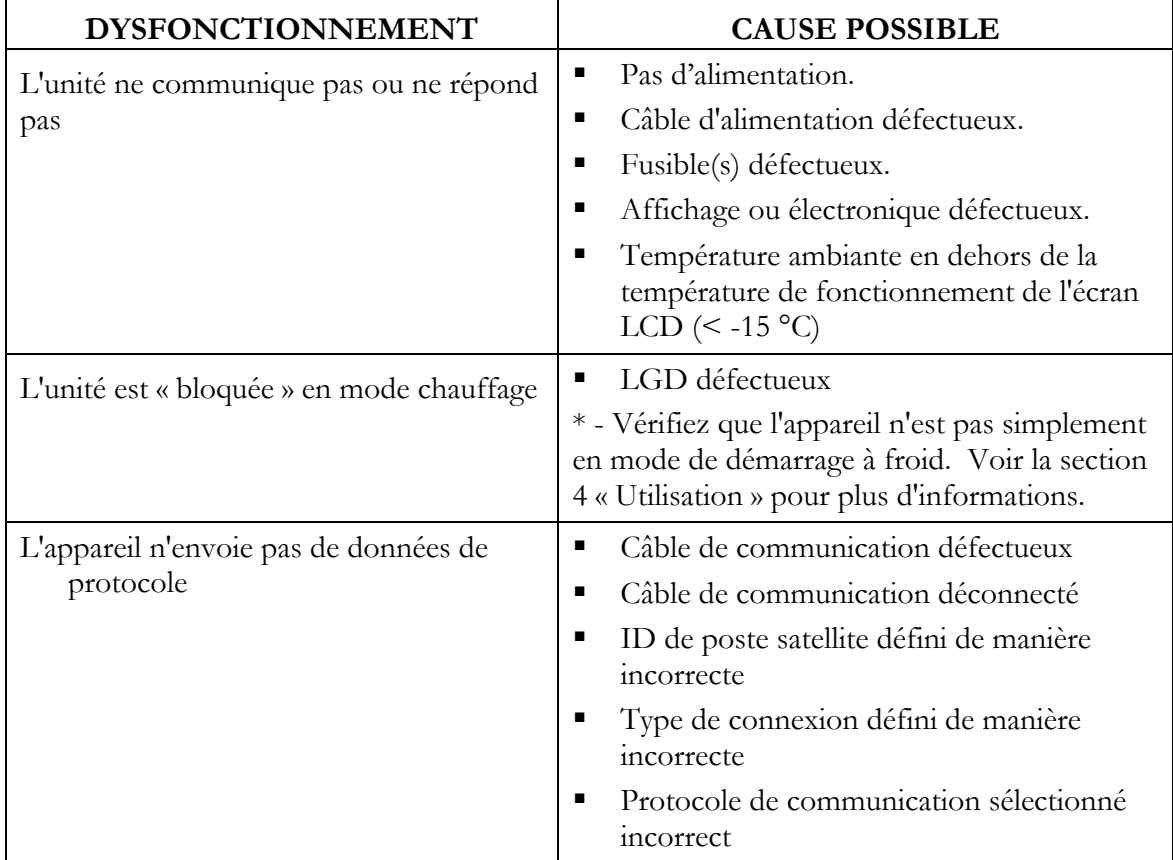

#### Dépannage

# **RÉFÉRENCES DE COMMANDE**

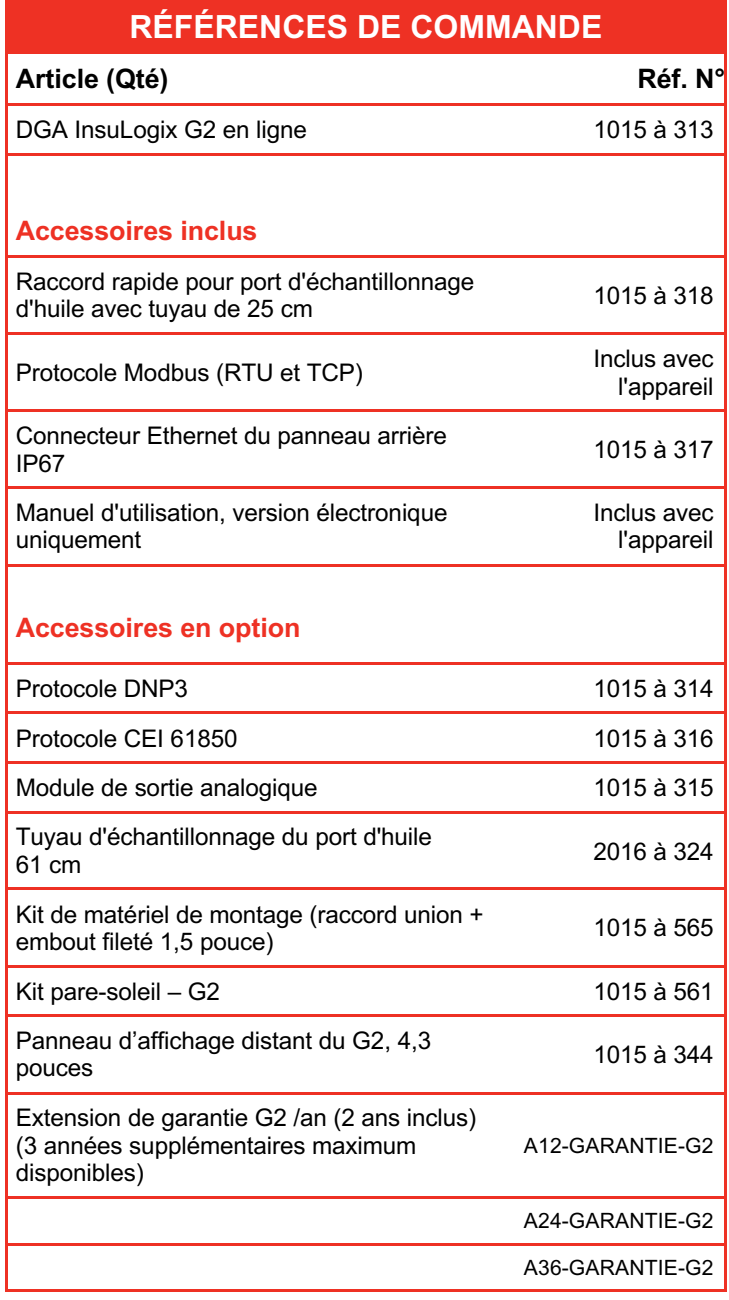

# **ENTRETIEN**

# *Maintenance*

La maintenance ne doit être assurée que par du personnel qualifié et familiarisé avec les risques liés à l'utilisation d'un équipement de test haute tension. Lisez ce manuel et assurezvous de comprendre la Section 2, *Sécurité*, avant toute intervention de maintenance.

Aucune maintenance de routine n'est nécessaire pour les composants de l'InsuLogix G2. Cependant, il est recommandé d'inspecter régulièrement les connexions des câbles/conduits pour s'assurer que leur intégrité n'a pas été compromise.

L'aspect du G2 peut être préservé en nettoyant de temps en temps le couvercle, le panneau avant et les câbles/conduits.

- 1. Nettoyez le couvercle du système de mesure avec de l'eau et du détergent. Séchez avec un chiffon propre et sec.
- 2. Nettoyez le panneau de commande avant à l'aide d'un chiffon imbibé d'eau et de détergent. Lustrez avec un chiffon doux et sec, en prenant soin de ne pas rayer le couvercle de l'écran.
- 3. Nettoyez les câbles/conduits et les embases de panneau d'accouplement avec de l'alcool isopropylique ou dénaturé appliqué avec un chiffon propre.

# *Remplacement du fusible*

Les circuits électroniques du système de mesure en ligne G2 sont protégés par deux fusibles, l'un pour l'alimentation d'entrée et l'autre pour la sortie de l'alimentation CC. Le remplacement des fusibles peut être indiqué si le système de mesure ne fonctionne pas. Confiez tout remplacement de fusible à du personnel qualifié. Veuillez consulter le fabricant pour connaître les fusibles de rechange appropriés afin d'éviter tout risque d'électrocution et d'incendie.

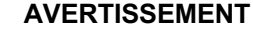

*Avant de remplacer les fusibles, débranchez l'entrée d'alimentation de la source d'alimentation sous tension.*

F

Pour remplacer un fusible, procédez comme suit :

- 1. Assurez-vous que le circuit d'alimentation a été mis hors tension (disjoncteur éteint, fusible tiré, etc.)
- 2. Retirez le couvercle du système de mesure à l'aide d'une clé Allen 1/8" pour retirer les 4 vis.
- 3. À l'aide d'un petit tournevis à tête plate, retirez avec précaution le couvercle du porte-fusible
- a. Le fusible de la carte d'alimentation est installé sur le côté droit du G2.
- b. La sortie de l'alimentation en courant continu est située sur la carte principale. Il est nécessaire de retirer le panneau avant du système de mesure pour y accéder et cette opération doit être effectuée uniquement par un représentant de Megger.
- 4. Retirez et éliminez le ou les fusibles grillés de manière appropriée.
- 5. Installez le ou les fusibles neufs en veillant à utiliser le type spécifié par le fabricant.
- 6. Réinstallez le porte-fusible dans son logement et remettez en place le panneau avant s'il a été retiré.
- 7. Remettez sous tension le circuit d'alimentation du système de mesure G2 et vérifiez que l'appareil fonctionne comme prévu. Si l'appareil ne fonctionne toujours pas correctement, contactez l'usine pour réparation.
- 8. Remettez le couvercle du système de mesure en place et fixez-le à l'aide des quatre (4) vis Allen.

# *Remplacement du filtre*

Si le filtre de l'appareil est obstrué, il peut être nécessaire de remplacer l'élément interne du filtre. Cette opération doit être effectuée par du personnel qualifié en suivant la procédure suivante.

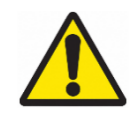

*Avertissement : Toute tentative de souffler sur le filtre dans le but de le nettoyer risque d'endommager le composant ou d'introduire des contaminants dans le système du G2. Tout dommage causé au système résultant de cette action annulera la garantie.*

M

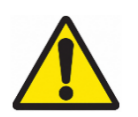

*Avertissement : Avant le remplacement, assurez-vous que le filtre à air n'est pas sous pression.*

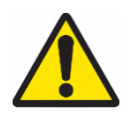

*Avertissement : Après le remplacement, vérifiez l'absence de fuites avant de commencer à utiliser le G2.*

- 1. Démontage
	- a. Faites tourner l'ensemble cuve dans le sens inverse des aiguilles d'une montre jusqu'à ce qu'il soit dégagé de la tête de filtre. Si l'ensemble cuve est trop serré pour être retiré, utilisez une clé à crochet jusqu'à ce qu'il puisse être desserré à la main.

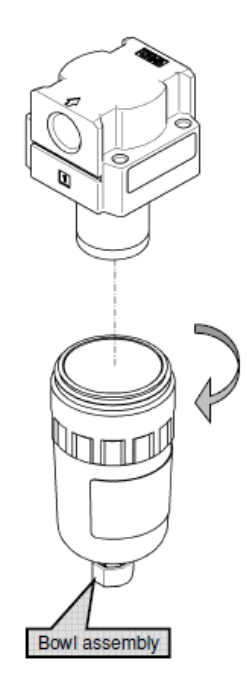

*Figure 8-1 : Dépose de la cuve du filtre*

b. Maintenez l'élément avec une clé à crochet et faites-le tourner dans le sens inverse des aiguilles d'une montre pour le retirer.

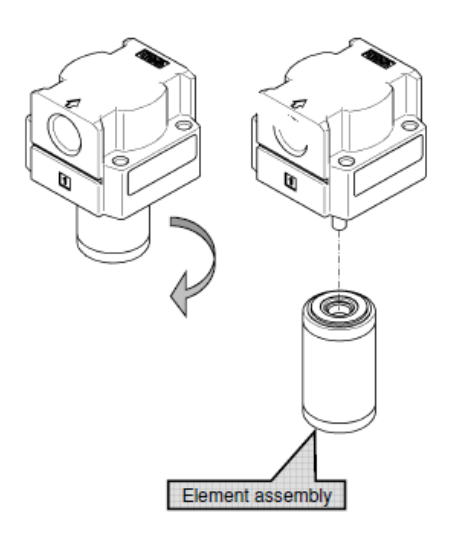

*Figure 8-2 : Dépose de l'élément filtrant*

- 2. Assemblage
	- a. Maintenez l'élément avec une clé pour le faire tourner dans le sens des aiguilles d'une montre et le fixer à nouveau sur la tête du filtre (produit). Serrez avec un couple de serrage de 0,49 Nm

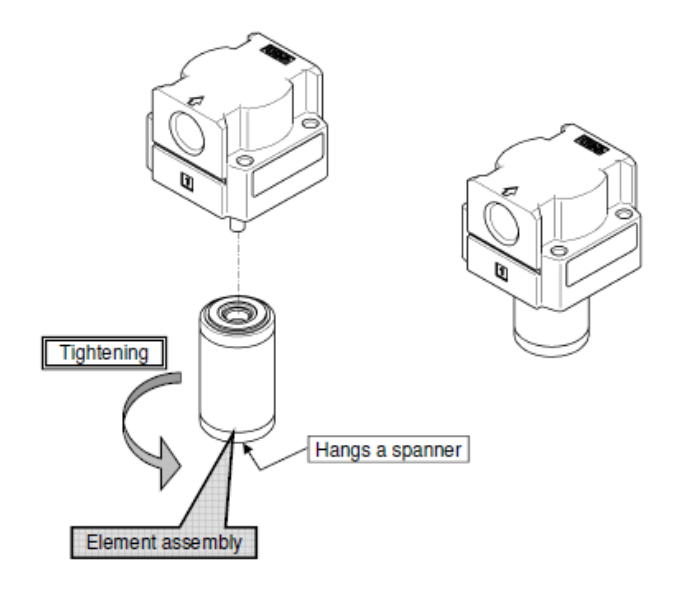

*Figure 8-3 : Ensemble élément filtrant*

b. Faites tourner l'ensemble cuve dans le sens des aiguilles d'une montre et fixez-le à la tête du filtre (produit). Serrez d'abord à la main puis avec un couple de serrage de 2,1 Nm

48

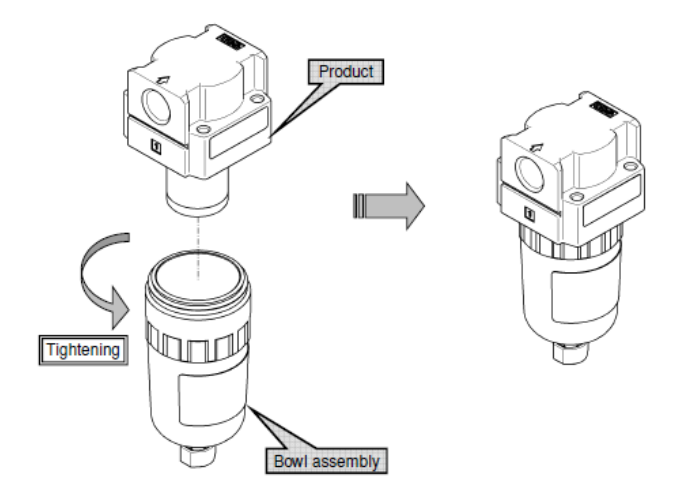

*Figure 8-4 : Ensemble cuve du filtre*

# *Étalonnage*

L'InsuLogix G2 est conçu pour se réinitialiser automatiquement une fois par mois. Aucun autre étalonnage n'est nécessaire sur le terrain.

# *Réparations*

L'entretien ou la réparation de cet équipement ne doit être effectué que par du personnel qualifié conscient des dangers électriques et des précautions à prendre pour éviter les blessures.

Megger propose un service de réparation complet et recommande à ses clients de faire appel à ce service en cas de dysfonctionnement d'un équipement.

Si vous recourez à ce service, contactez votre représentant Megger pour obtenir un numéro d'Autorisation de retour produit (AR) et les instructions de transport.

Les équipements doivent nous être envoyés en port prépayé et assuré, à l'attention du Département Réparation de Megger. Veuillez indiquer toutes les informations pertinentes, notamment la référence catalogue, le numéro de série et les symptômes du problème.

# **ANNEXE A – PROTOCOLES DE COMMUNICATION**

# *A1. Modbus*

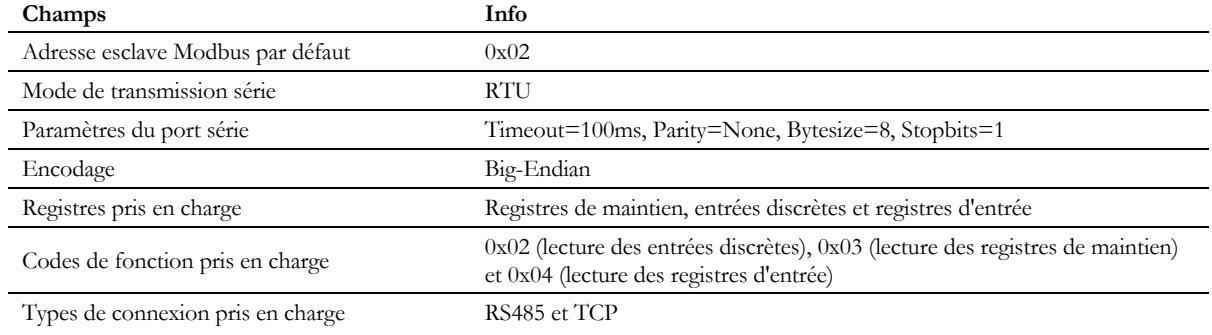

#### **Entrées discrètes (FC2)**

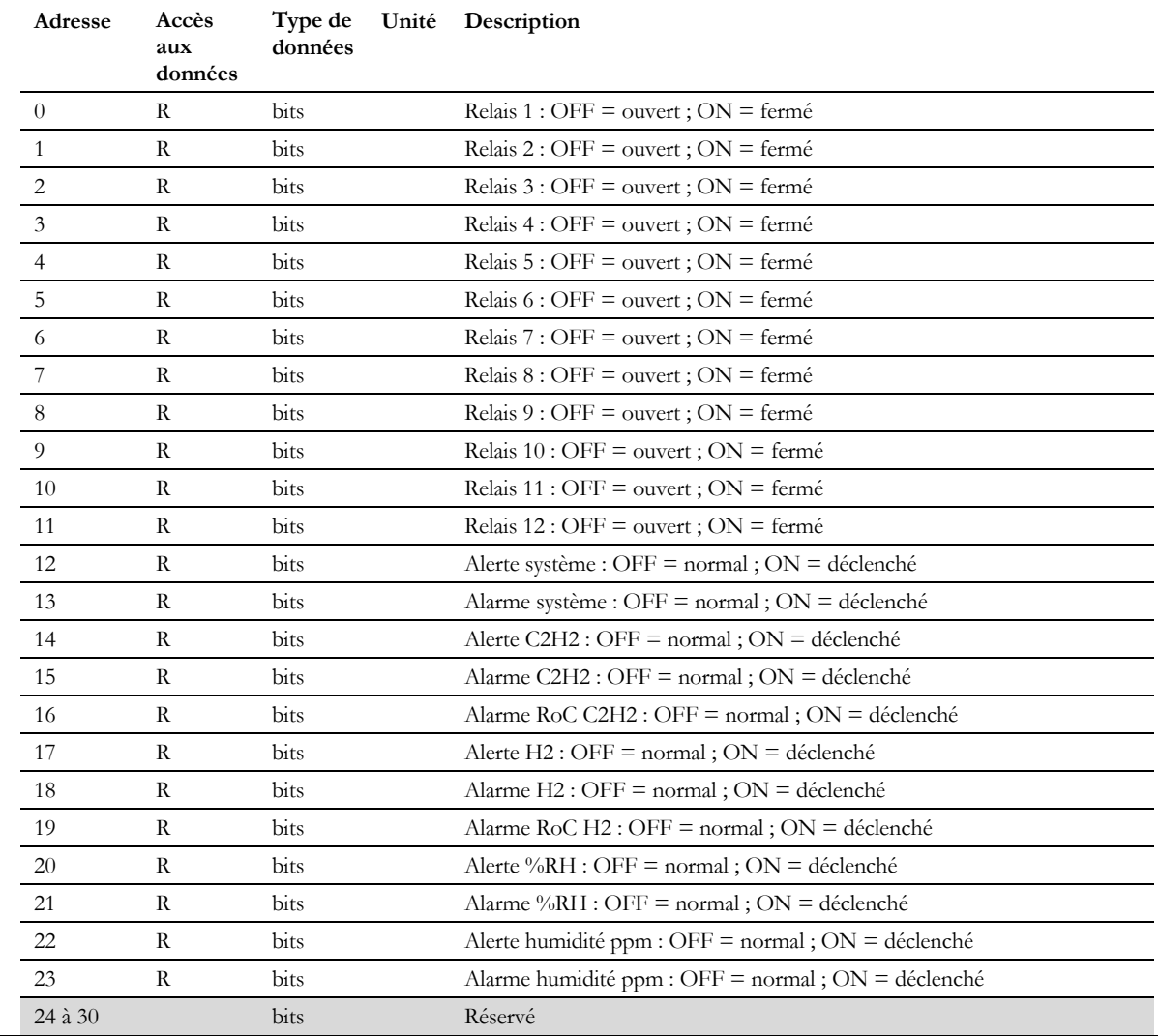

INSULOGIX-G2-UG-EN-V01 SEPTEMBRE 2023

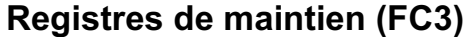

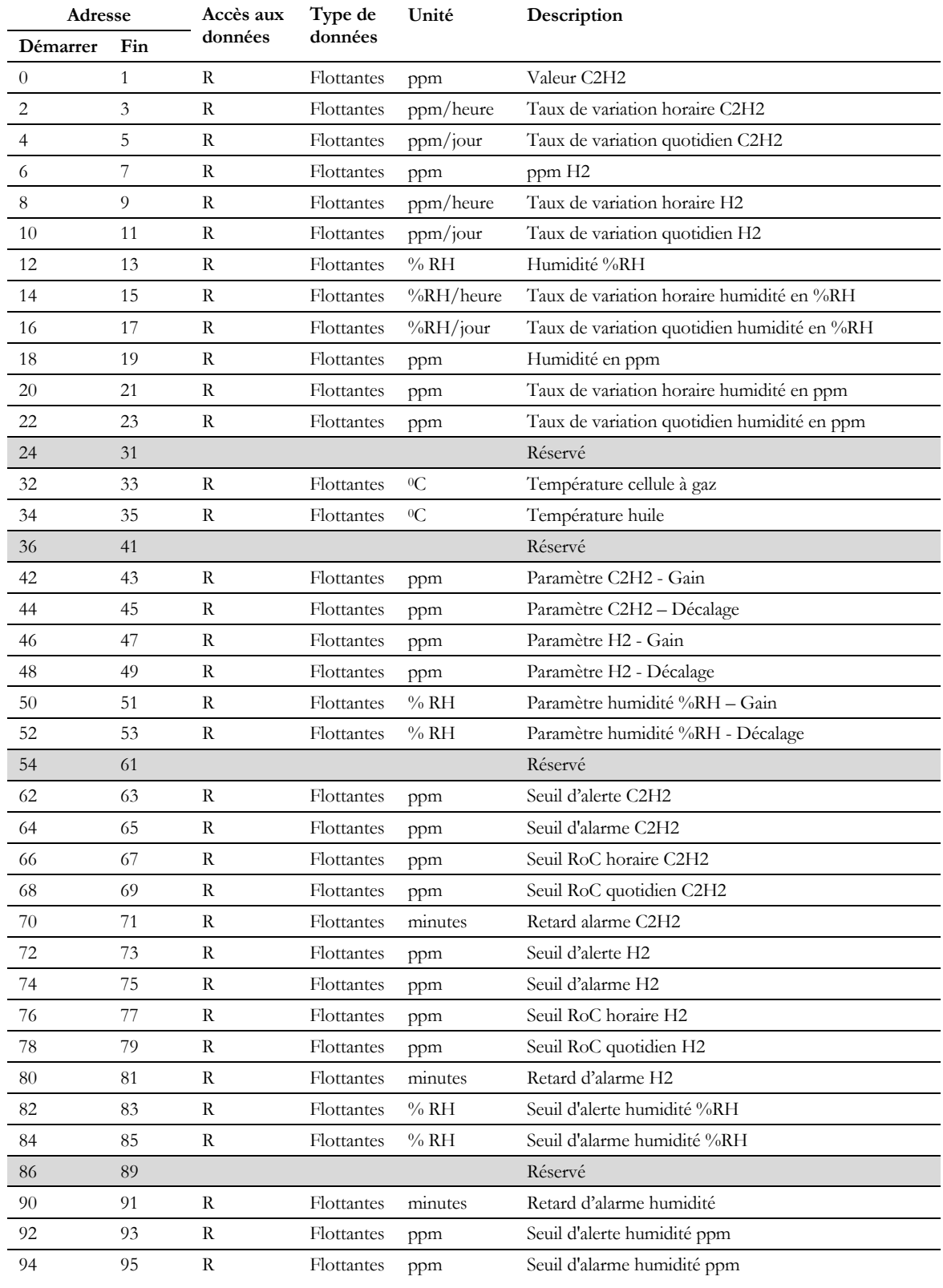

96 101 Réservé

# **Registres d'entrée (FC4)**

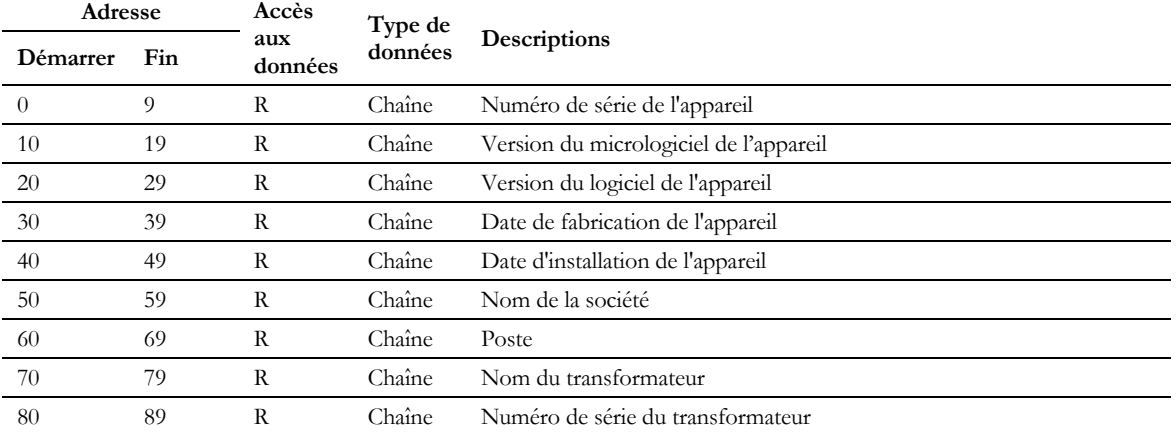

### *A2. DNP3*

## **Groupe d'objets 1 – entrée binaire**

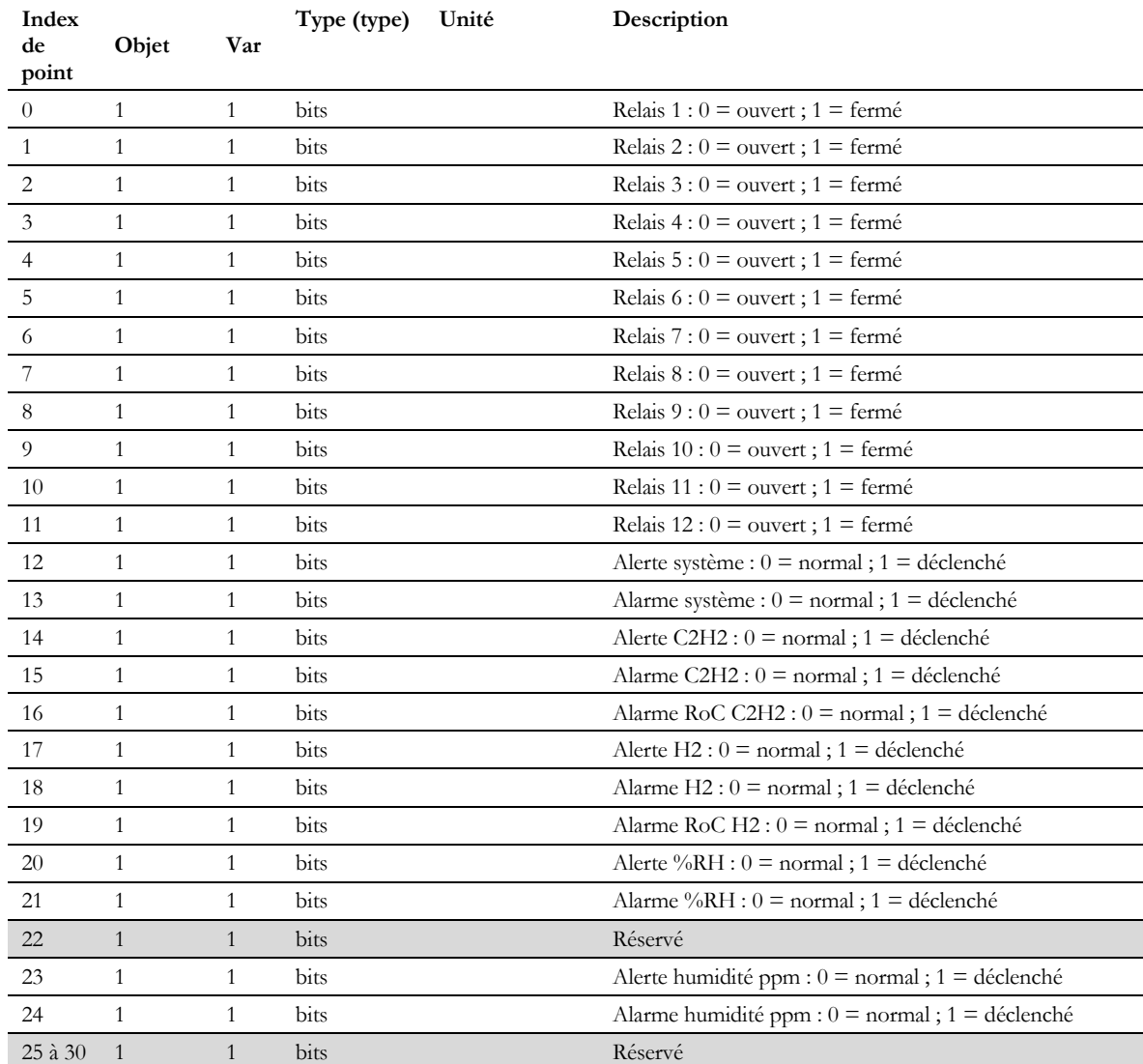

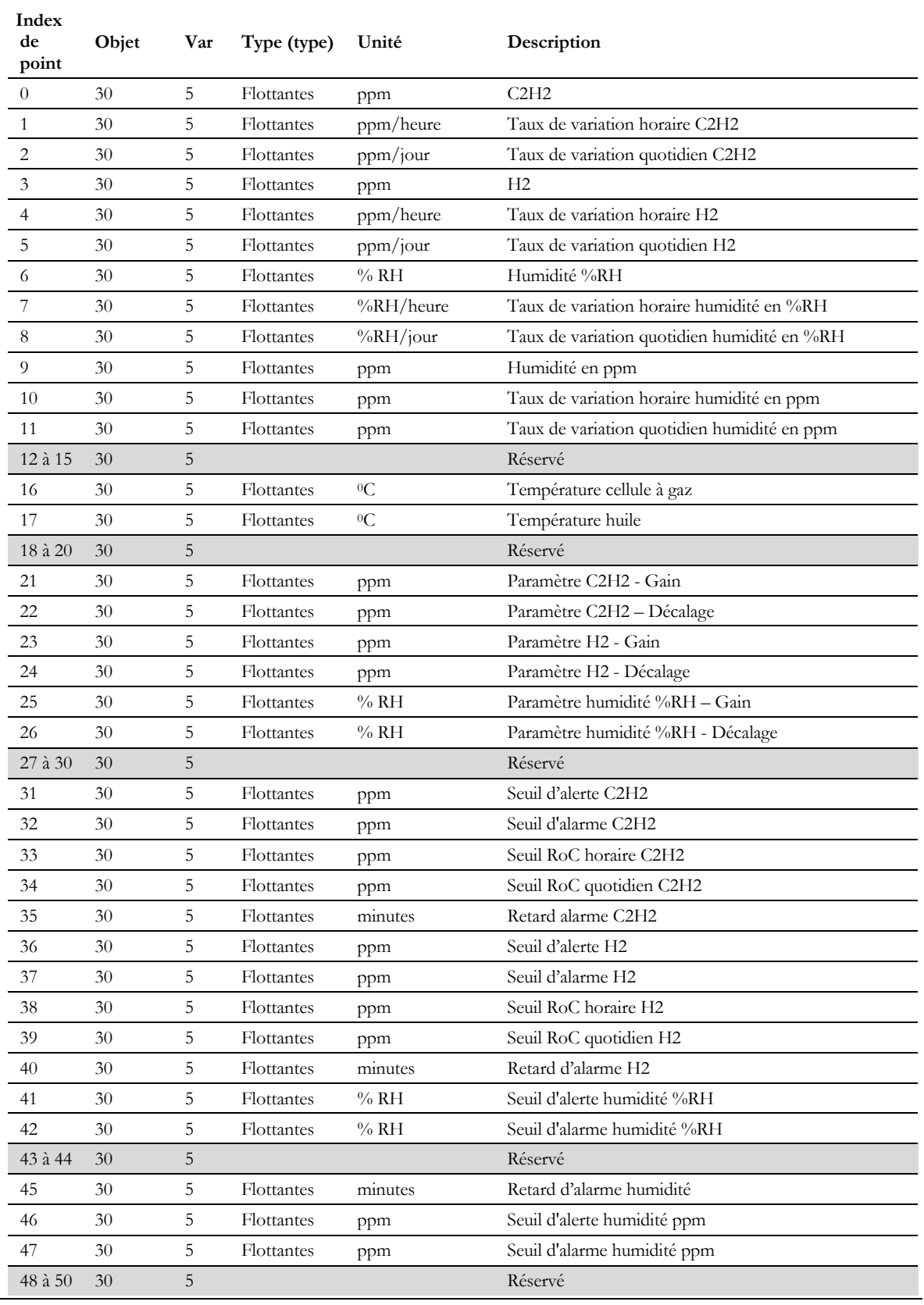

# **Groupe d'objets 30 – entrée analogique**

INSULOGIX-G2-UG-EN-V01 SEPTEMBRE 2023

# **Object Group 110 : chaîne d'octets**

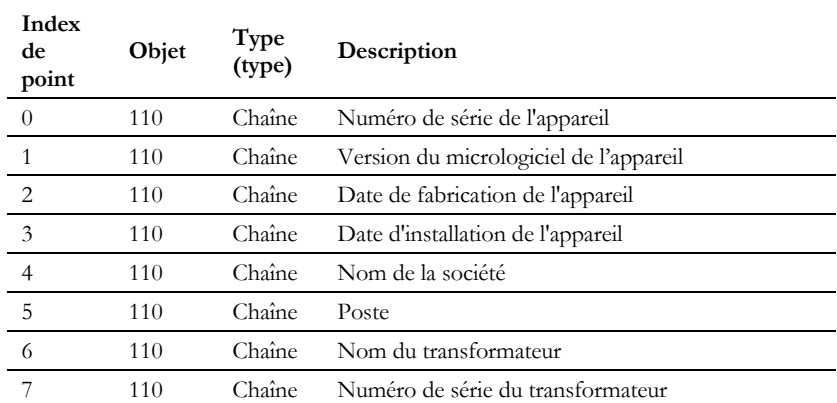

# **ANNEXE B – INSTRUCTIONS RELATIVES À L'ÉCHANTILLONNAGE DE L'HUILE**

*Remarque : L'échantillonnage d'huile ne dépend pas du fait que le système de mesure se trouve dans un certain mode. Il peut être effectué à tout moment lorsque la vanne du transformateur est ouverte et que les conditions du site permettent d'effectuer cette tâche en toute sécurité.*

Étapes à effectuer avant l'échantillonnage, comme indiqué dans les normes ASTM D923 :

- L'échantillon doit être prélevé lorsque l'humidité relative est inférieure à 50 % et qu'il n'y a pas de pluie ou de neige
- Vérifiez visuellement l'absence de fuites et toute situation dangereuse dans la zone de travail
- Protégez correctement la zone contre les déversements en utilisant des mesures telles que des tampons absorbants d'huile et des bacs de récupération
- Ne procédez pas à l'échantillonnage lorsque l'appareil est sous pression négative

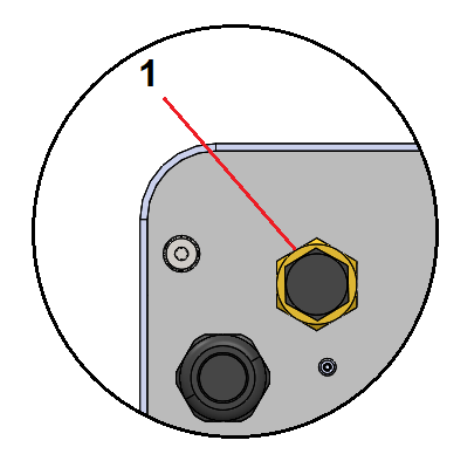

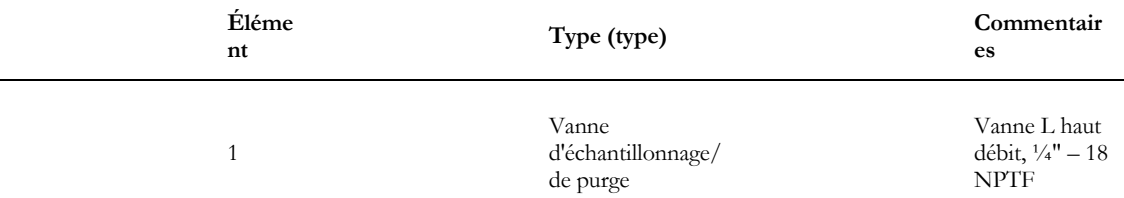

1. Connectez un morceau de tuyau de diamètre intérieur 1/4" au raccord cannelé de la sonde d'échantillonnage LT fournie.

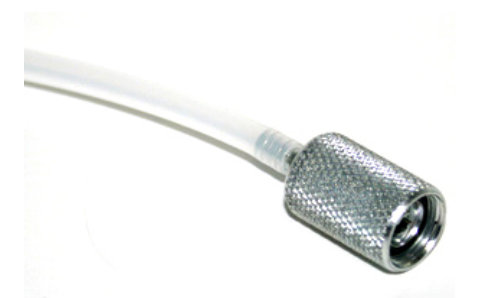

- 2. Raccordez l'autre extrémité du tuyau au raccord du robinet d'arrêt à 3 voies de la seringue, situé à l'opposé de la seringue elle-même. Voir la position 3 sur l'illustration de l'étape 3.
- 3. Un autre morceau de tuyau peut être connecté à la sortie latérale (position 2) à partir du robinet d'arrêt à 3 voies pour faciliter la vidange.

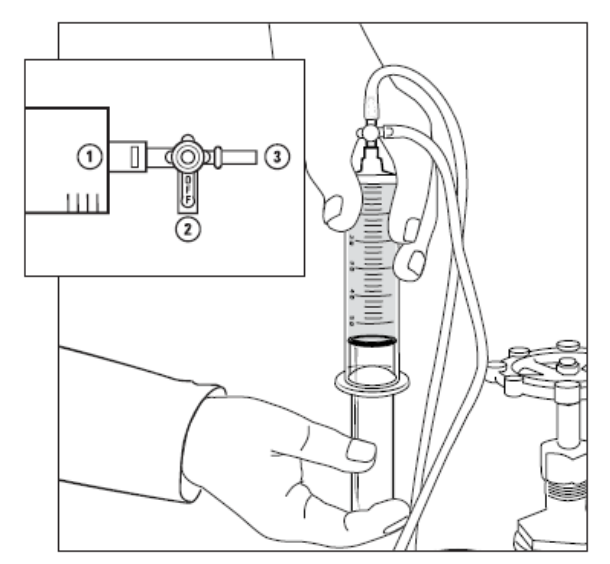

- 4. Dévissez le capuchon de la vanne de purge / d'échantillonnage située sur le panneau arrière de l'InsuLogix G2. Le capuchon est relié à la vanne par une petite chaîne pour éviter la perte ou la contamination du capuchon.
- 5. En utilisant un bac à huile pour recueillir les éventuelles gouttes, la poignée du robinet d'arrêt fermée (poignée vers la position 1), vissez suffisamment la sonde d'échantillonnage LT dans la vanne d'échantillonnage pour permettre à l'huile de s'écouler et de rincer le système. Laissez s'écouler au moins 600 ml d'huile et assurez-vous qu'il n'y a plus de bulles.

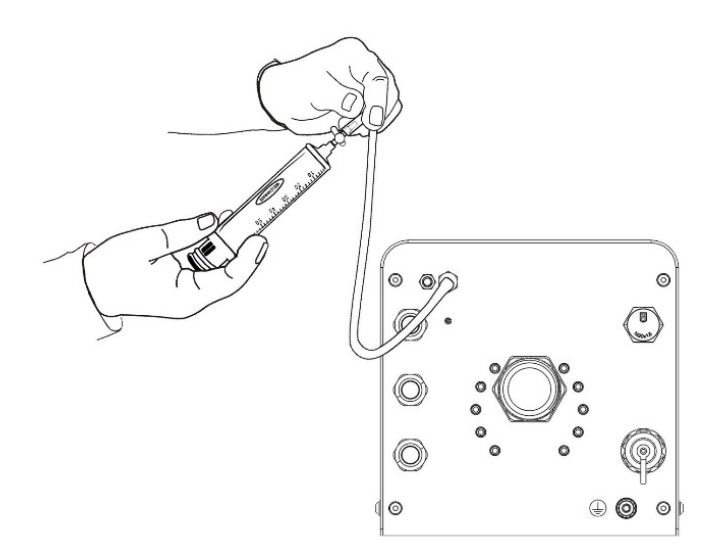

- 6. Tournez lentement le robinet d'arrêt en position ouverte (poignée vers la position 2 dans l'encadré). Remplissez légèrement la seringue au-delà de la dernière démarcation. Tournez le robinet d'arrêt de manière à ce que la poignée soit dirigée directement à l'opposé de la seringue (poignée orientée vers la position 3 sur le schéma), vidangez l'huile de la seringue en veillant à expulser toutes les bulles d'air présentes. Tournez à nouveau le robinet d'arrêt en position ouverte et laissez le liquide remplir la seringue jusqu'à la dernière démarcation. Fermez le robinet d'arrêt (poignée orientée vers la position 1 dans l'encadré).
- 7. Retirez la sonde d'échantillonnage LT de la vanne d'échantillonnage/de purge de l'InsuLogix G2 pour stopper le débit d'huile et déconnectez la seringue du tuyau.
- 8. Ensuite, pour remplir un flacon d'échantillon, tenez le flacon de manière à ce que le liquide s'écoule à l'intérieur du récipient en limitant l'aération du liquide. Remplissez partiellement le flacon d'échantillon 2 à 3 fois et agitez délicatement le liquide. Jetez le liquide après chaque rinçage. Prélevez l'échantillon à évaluer en laissant le liquide s'écouler le long des parois du récipient ou du fond vers le haut, en remplissant le flacon jusqu'à la base des filetages du col.

Identifiez correctement la seringue et le flacon sur la fiche technique d'échantillon des solutions de diagnostic AVO disponible sur le portail AIM.

9. Retirez le tuyau et essuyez l'ensemble avec un chiffon propre pour éliminer toute trace d'huile à l'extérieur de la tuyauterie, du port de purge et du panneau arrière du système de mesure.

M